**Handleiding Monitor de Bibliotheek** *op school* **po | 2023-2024 (Beheer) Instructie voor monitorcoördinatoren en leesconsulenten**

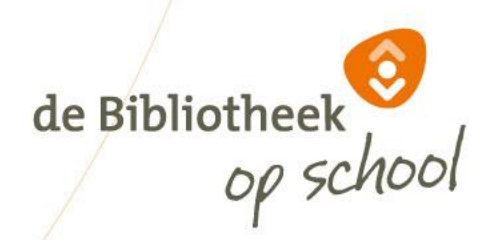

#### **Aanmelden nieuwe bibliotheek en monitorcoördinator op www.mdbos.nl**

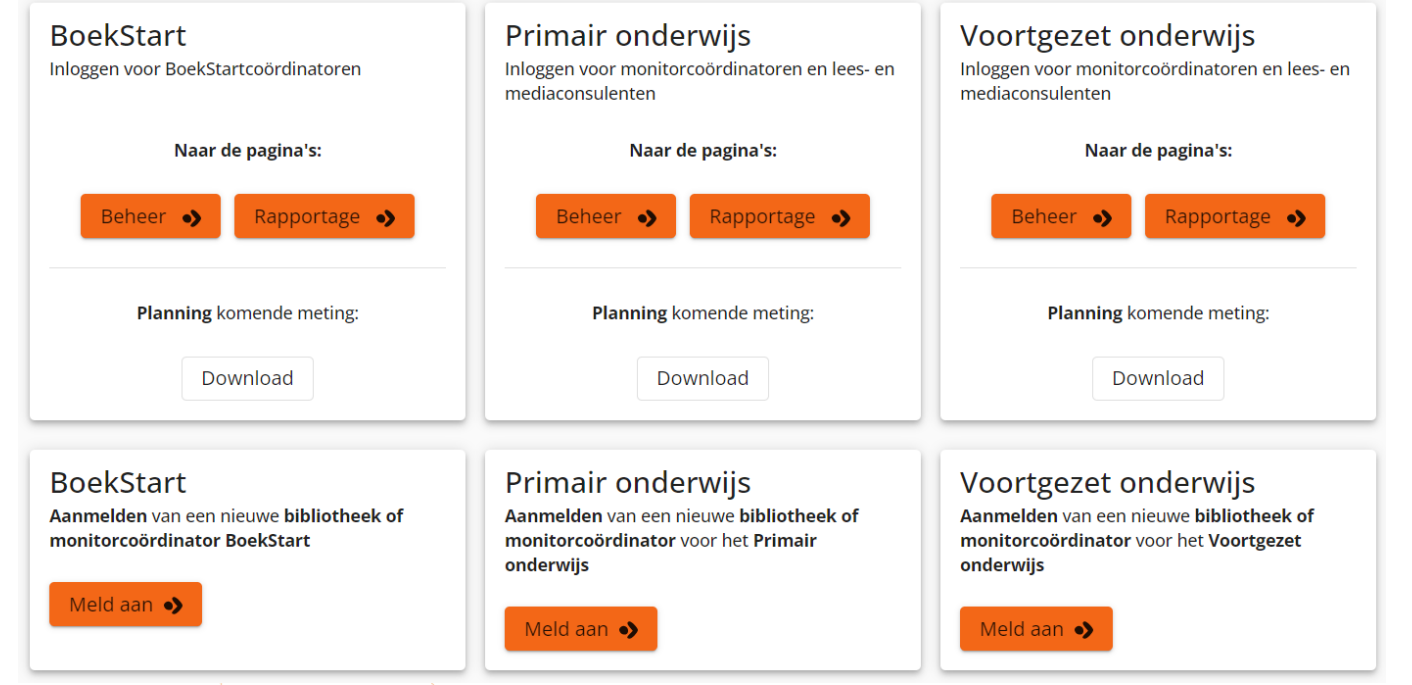

De monitorcoördinator meldt zichzelf en de bibliotheek eenmalig aan op [www.mdbos.nl](http://www.mdbos.nl/). Gebruik hiervoor de oranje button 'Meld aan'. Ben je monitorcoördinator voor alle doelgroepen? Dan hoef je je maar één keer aan te melden, bijvoorbeeld bij primair onderwijs. In de beheerportal zie je alle doelgroepen. Je kunt alle taken doen voor de drie doelgroepen. Heeft jouw bibliotheek al eerder deelgenomen aan de Monitor? Dan kun je het aanmelden overslaan en gelijk inloggen bij<br>
"Beheer" met dezelfde inloggegevens als je vorige keer gebruikte. Toelichting verderop in deze instruc 'Beheer' met dezelfde inloggegevens als je vorige keer gebruikte. Toelichting verderop in deze instructie.

#### **Aanmelden nieuwe bibliotheek en meerdere monitorcoördinatoren op www.mdbos.nl**

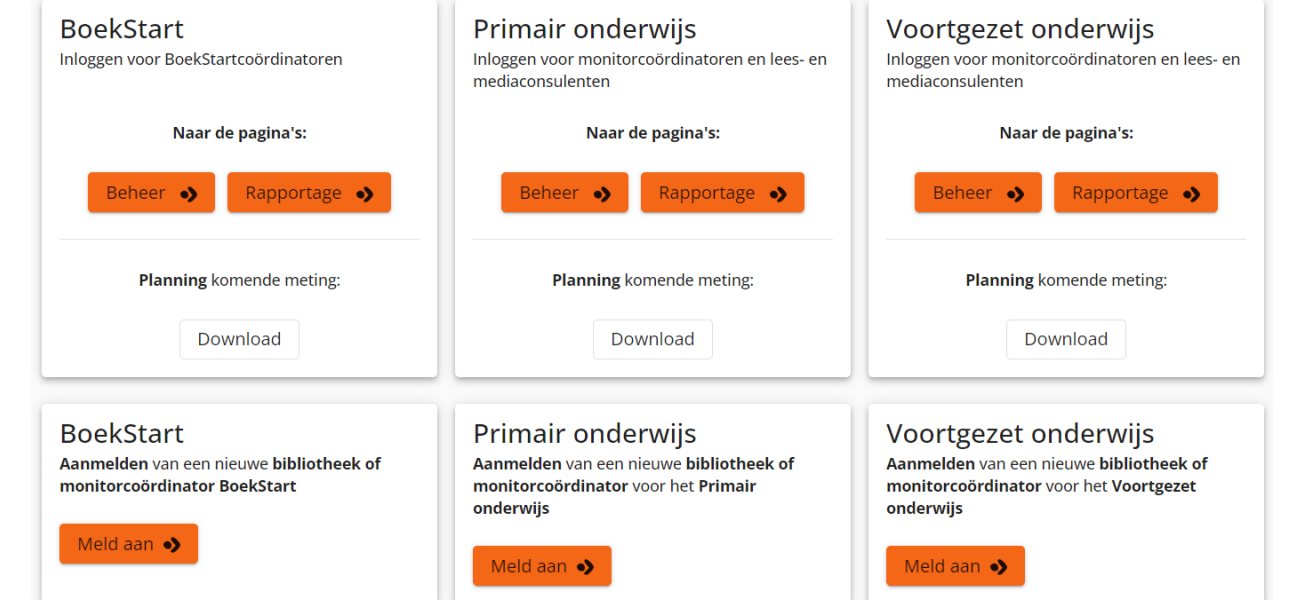

Als een bibliotheek een aparte monitorcoördinator (mc) voor elke doelgroep heeft, dan meldt iedere monitorcoördinator zich afzonderlijk aan, elk met het eigen e-mailadres. Er kunnen per bibliotheek dus 3 verschillende monitorcoördinatoren zijn, maar het hoeft niet. Het is ook mogelijk om per monitordoelgroep meerdere coördinatoren aan te melden. Voor de Monitor po is het minder waarschijnlijk dat er meerdere monitorcoördinatoren worden aangemeld. Een monitorcoördinator kan in de beheeromgeving po meerdere leesconsulenten invoeren en deze koppelen aan de verschillende scholen. De Monitor BoekStart werkt niet met leesconsulenten en daarvoor kan de optie 'invoeren meerdere monitorcoördinatoren' handig zijn. Als er meerdere monitorcoördinatoren aan de slag gaan met de Monitor po, dan ziet een monitorcoördinator alleen de locaties die hij/zij heeft geregistreerd en niet de locaties die zijn/haar collega heeft geregistreerd.

#### **Aanmelden nieuwe bibliotheek en monitorcoördinator(en) op www.mdbos.nl**

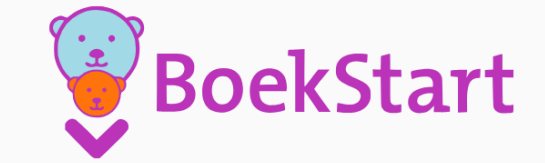

de Bibliotheek

Monitor BoekStart en de Bibliotheek op school

Op deze pagina kun je jezelf aanmelden voor de Monitor BoekStart, en voor de Monitor de Bibliotheek op school Primair Onderwijs en Voortgezet Onderwijs.

Voer hieronder de gegevens van de bibliotheek in en verstuur het verzoek voor registratie. Binnen enkele werkdagen ontvang je van de helpdesk op het opgegeven e-mailadres een uitnodiging voor registratie.

Alvast bedankt voor je aanmelding!

**Bibliotheek gegevens** 

Gegevens van de bibliotheek

Bibliotheek: \*

Naam: \*

Gegevens van de Monitorcoördinator

E-mailadres: \*

Verzoek voor registratie versturen •>

Er verschijnt een afrolmenu met alle basisbibliotheken. Klik op de button 'Verzoek voor registratie'. Van de helpdesk mdbos ontvang je binnen enkele werkdagen een uitnodiging voor registratie.

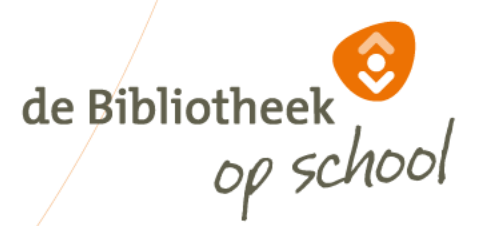

## **Wijzigen gegevens monitorcoördinator**

Het wijzigen van de contactgegevens en e-mailadres van de monitorcoördinator, vanwege een andere functie of vertrek bij de bibliotheek, kan niet door bibliotheek gewijzigd worden. Stuur in dit geval een mail naar [helpdeskpo@mdbos.nl](mailto:helpdeskpo@mdbos.nl)met de naam en het e-mailadres van de monitorcoördinator die verwijderd moet worden én de naam en e-mailadres van de nieuwe monitorcoördinator. Dit betekent dat het niet nodig is om via de aanmeldpagina deze nieuwe monitorcoördinator aan te melden.

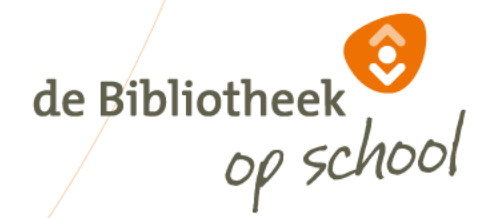

#### **Account maken (eenmalig)**

Monitor BoekStart en de Bibliotheek op school

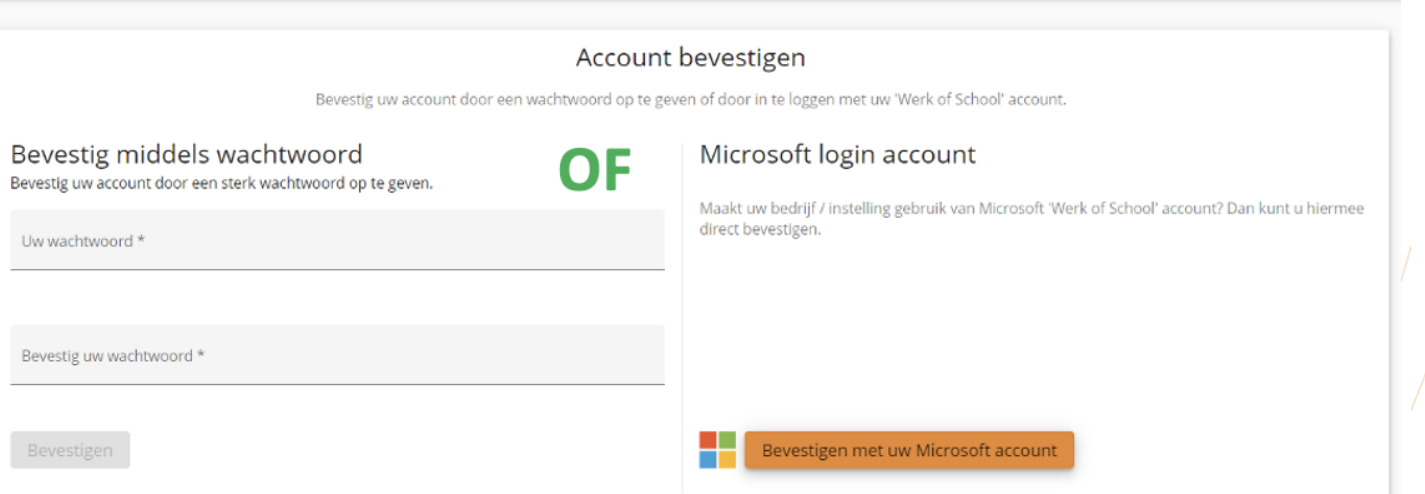

de Bibliotheek

De procedure om een account te maken en in te loggen is voor de monitorcoördinator en leesconsulent hetzelfde. Uitleg volgt hierna. LET OP: Ben je (met hetzelfde e-mailadres) zowel Monitorcoördinator als leesconsulent? Dan hoef je maar één keer een account te maken.

Je kunt met het account als leesconsulent aan het werk zodra je (in je rol als monitorcoördinator) jezelf als leesconsulent hebt uitgenodigd. Dit account is ook geldig als je monitorcoördinator bent van meer dan één doelgroep.

#### **Account maken (eenmalig)**

Monitor BoekStart en de Bibliotheek op school

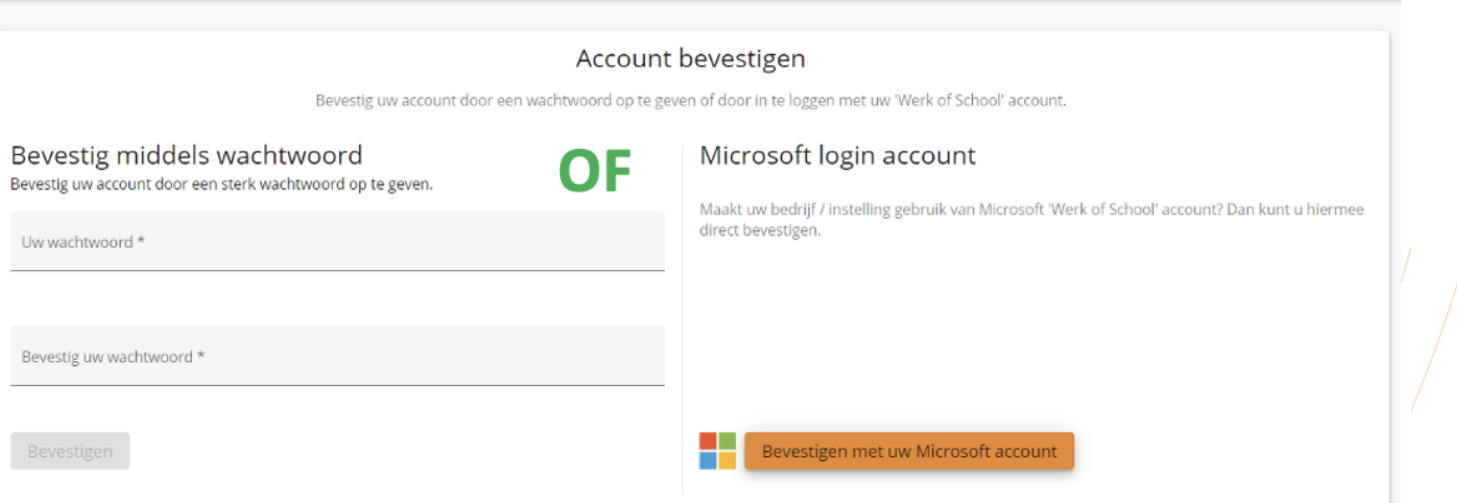

Een account maken kan op twee manieren: middels wachtwoord (links) óf door gebruik te maken van een Microsoft login account (rechts). Indien je al gebruik maakt van Microsoft (bijvoorbeeld *Teams* of *Outlook*) is deze laatste aan te bevelen, omdat je dan dezelfde inloggegevens hiervoor kunt gebruiken. Je kunt alleen inloggen met het Microsoft login account als je op de browser bent ingelogd met hetzelfde e-mailadres als waarop je bent uitgenodigd voor de registratie. de Bibliotheek

LET OP: Nadat er eenmaal is ingelogd vervalt de keuze om op de andere manier in te loggen.

#### **Account maken middels wachtwoord**

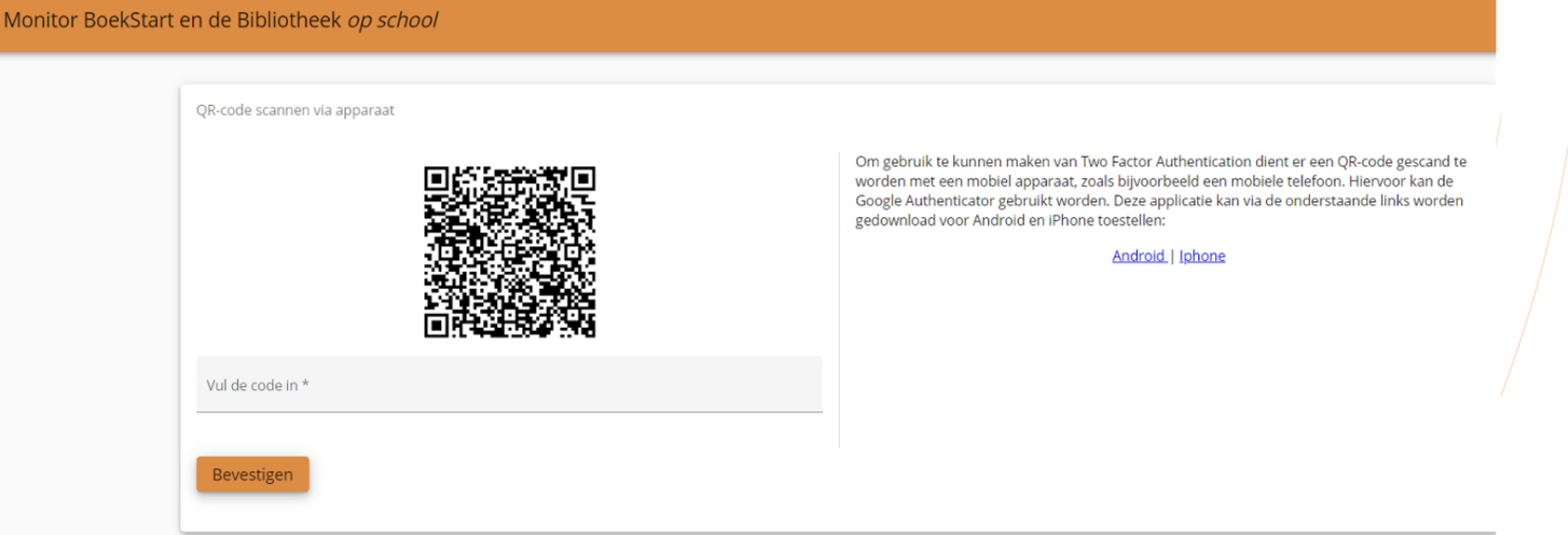

Als je kiest voor account maken middels wachtwoord is er een tweestaps beveiliging vereist, download hiervoor de gratis app 'Authenticator' via de Play Store of App Store. Deze app is noodzakelijk. Als je bovenstaand scherm ziet, open dan de app 'Authenticator' op een mobiel apparaat en scan de QR-code binnen de app. Gebruik van camera of QR-scanner is niet mogelijk. Volg vervolgens de aanwijzingen in de app Authenticator.de Bibliotheek

#### **Account maken middels wachtwoord**

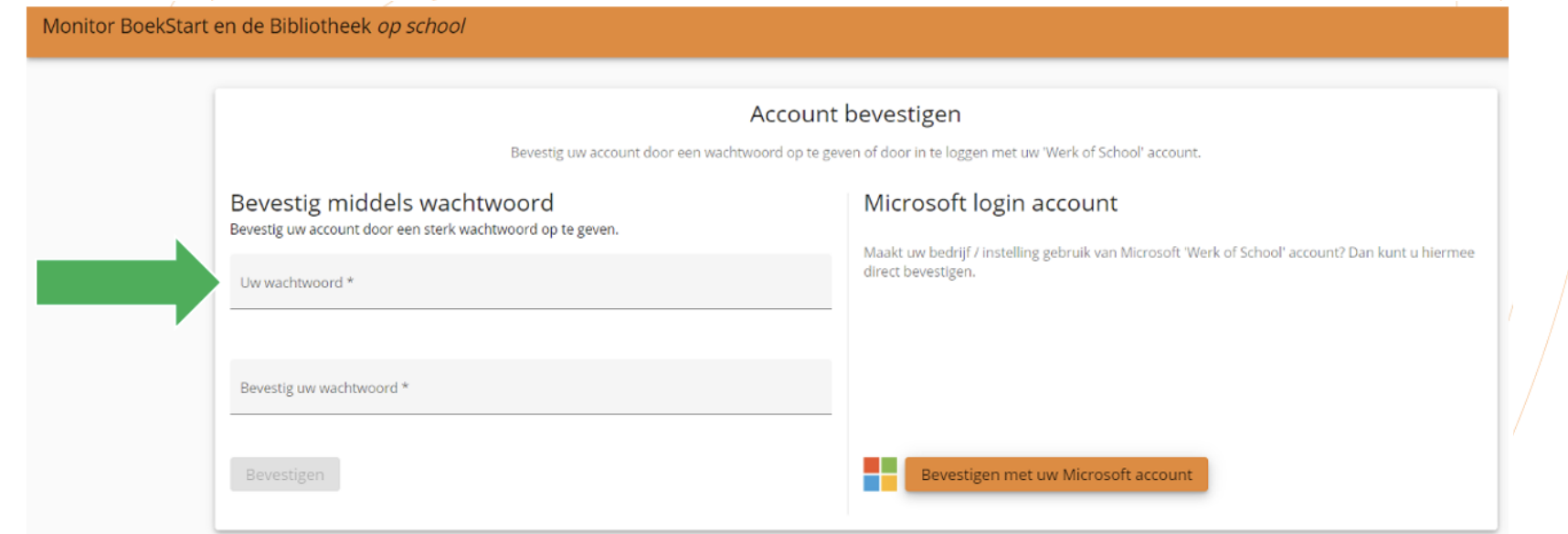

Als je kiest voor een account maken via een wachtwoord, moet je een wachtwoord opgeven en dit bevestigen. Een wachtwoord bestaat uit tenminste 12 karakters waarvan minimaal één cijfer en één niet-alfanumeriek karakter.

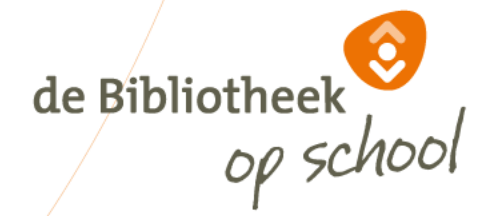

#### **Account maken middels wachtwoord**

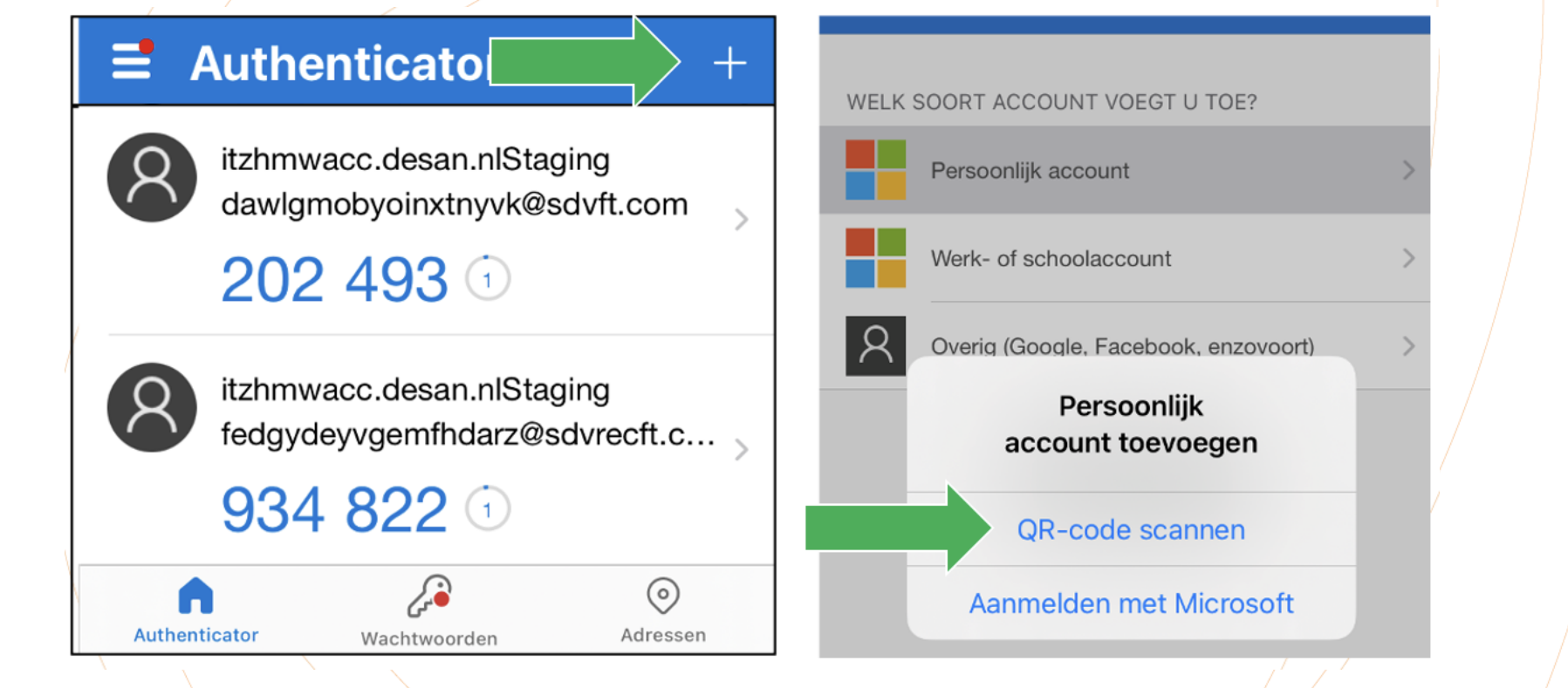

de Bibliotheek

Klik op + en kies QR-code scannen. Voor het e-mailadres wordt een authenticatie code gegenereerd en toegevoegd. Vul op de registratiepagina (zie vorige slide) de 6-cijferige code in. Je account is klaar en je kunt nu inloggen.

#### **Inloggen middels wachtwoord**

Monitor BoekStart en de Bibliotheek op school

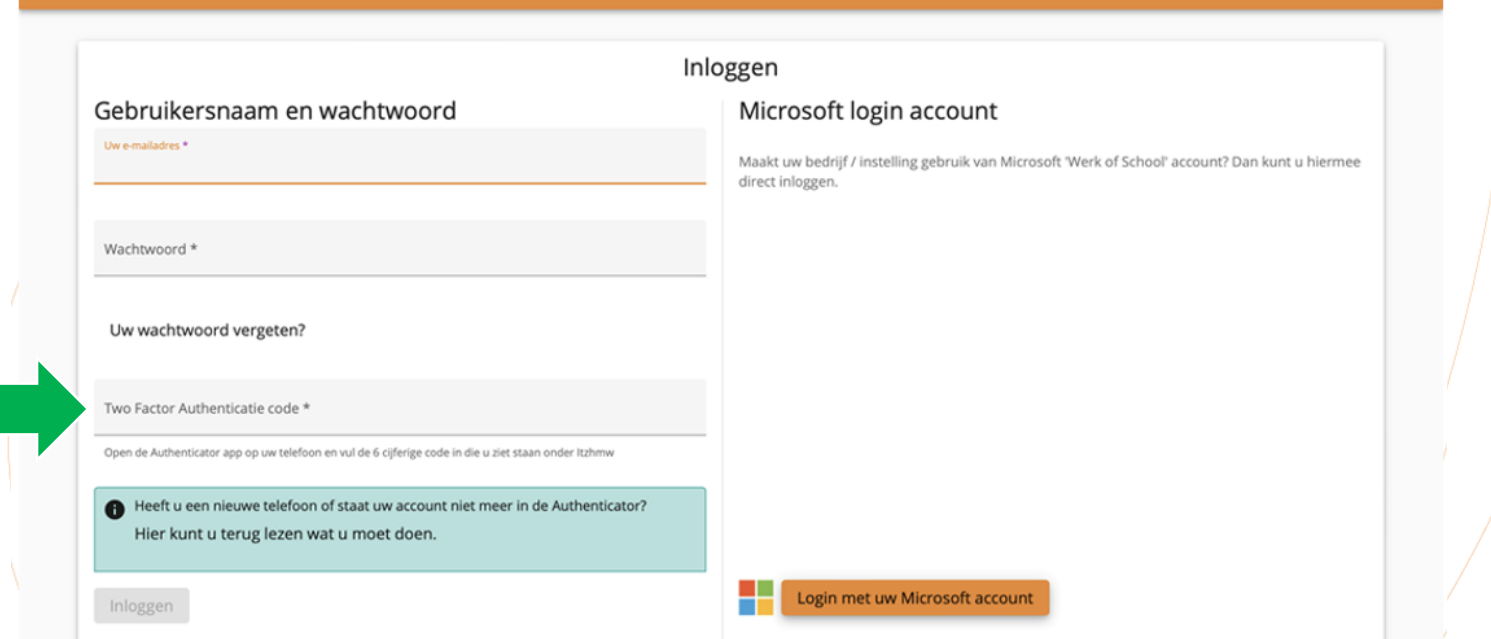

Open de App Authenticator op je mobiel. Bij het e-mailadres waarmee je wilt inloggen staat een code. Voer die code in op je scherm en klik op 'bevestigen'. Je komt in de portal. Het wachtwoord en de (steeds veranderende) code in de app heb je altijd nodig bij het inloggen.

de Bibliotheek

#### **Inloggen met Microsoft login account**

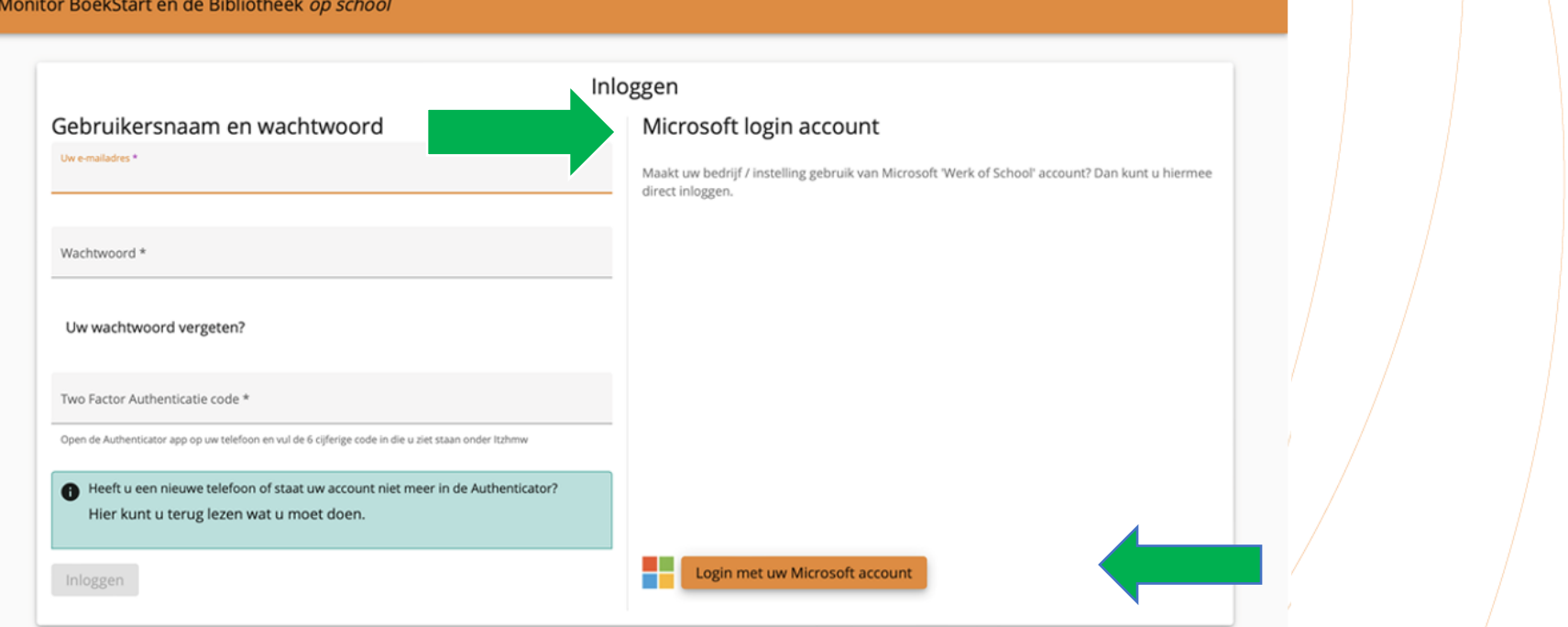

Bij het inloggen middels het Microsoft login account volg je de aanwijzingen op het scherm. LET OP: Er kan maar met één Microsoft login account tegelijk worden gewerkt in een browser. Sluit eventueel. het Microsoft login account dat je niet voor de Monitor gebruikt, voordat je hier inlogt met een ander LET OP: Er kan maar met een Microsoft login account tegelijk wurden gewerken een browser.<br>Sluit eventueel. het Microsoft login account dat je niet voor de Monitor gebruikt, voordat je hier inlogt met<br>Microsoft login accoun browser bent ingelogd met hetzelfde e-mailadres als waarop je bent uitgenodigd voor registratie.

#### **Monitorcoördinator**

De volgende slides zijn bedoeld voor de monitorcoördinator.

Hierin wordt de werkwijze getoond voor het klaarzetten van de Monitor voor jouw bibliotheek. **i-knop:** op de pagina's van de beheeromgeving van de monitorcoördinatorstaat een i-knop voor met extra informatie over de verschillende functionaliteiten.

**Filters:** op de pagina's van de beheeromgeving kun je gebruikmaken van filters. Wanneer je in het zoekveld een filter zet worden alle andere resultaten weggelaten tot je het filter weer opheft. Verwijder het filter als je alle resultaten weer wilt zien.

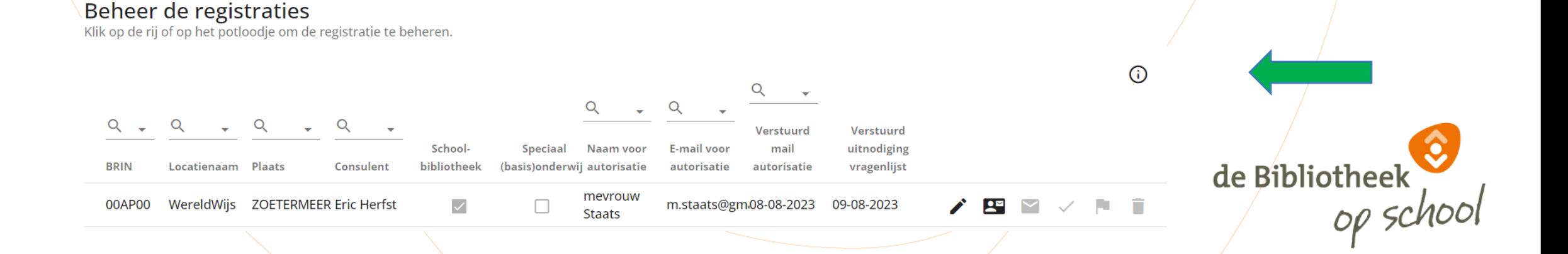

### **Navigatiekolom | Bibliotheek**

 $\equiv$  Monitor BoekStart en de Bibliotheek op school | Bibliotheek

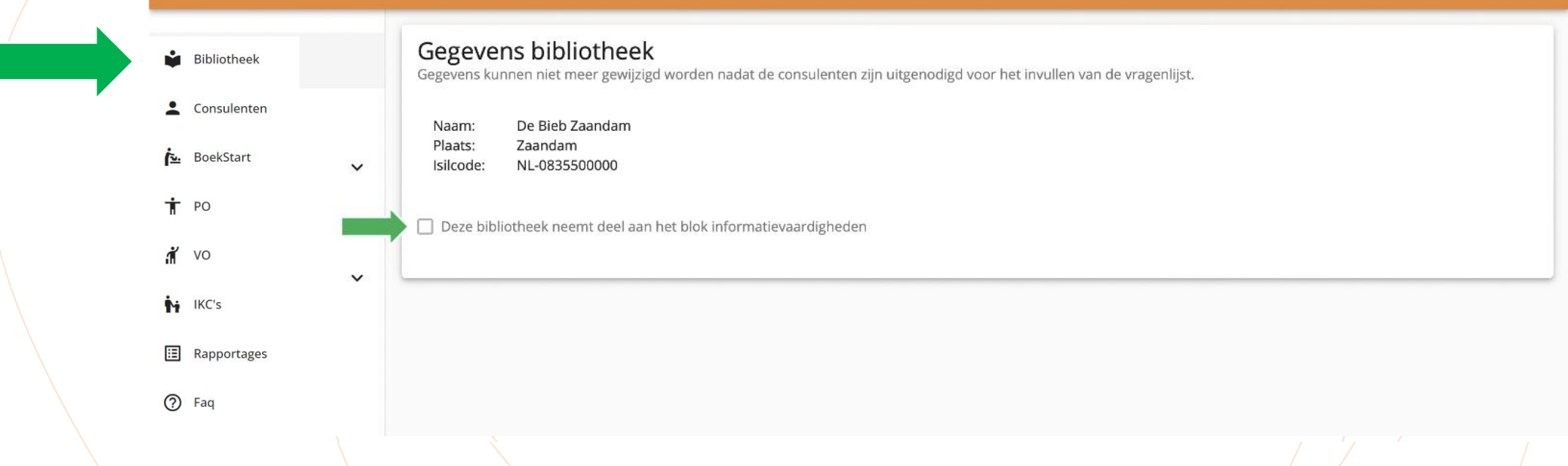

 $\boldsymbol{\Theta}$ 

de Bibliotheek

Links is de navigatiekolom te zien met de verschillende tabbladen. Bij het tabblad 'Bibliotheek' zijn de gegevens van jouw bibliotheek te zien, zoals opgenomen in de meest recente lijst met ISIL codes.

Hier moet worden aangevinkt of jouw bibliotheek deelneemt aan het blok informatievaardigheden.

LET OP: Als je dit niet aanvinkt, kan geen enkele schoollocatie deelnemen aan het blok informatievaardigheden. Per school kan dit blok door de monitorcoördinator aan- of uitgezet worden.

#### **Navigatiekolom | Consulenten**

 $\equiv$  Monitor BoekStart en de Bibliotheek op school | Consulenten

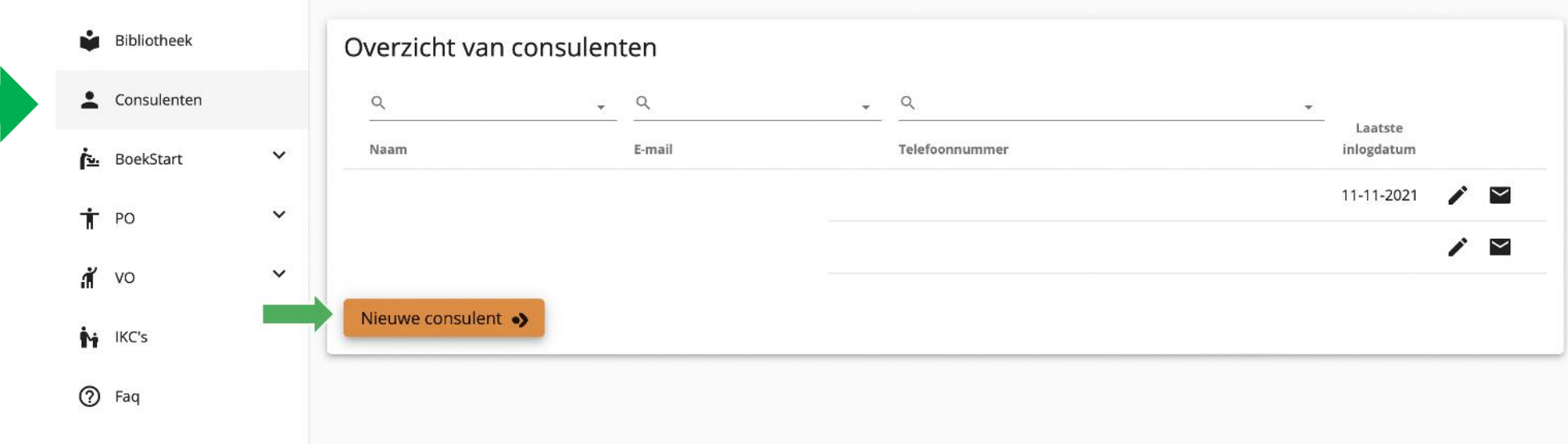

Bij het tabblad 'Consulenten' zie je de leesconsulenten die aan jouw bibliotheek zijn verbonden. Je kunt nieuwe consulenten toevoegen met de button 'Nieuwe consulent' en uitnodigen voor registratie via het envelopje.

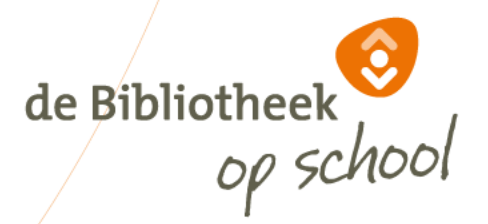

 $\boldsymbol{\Theta}$ 

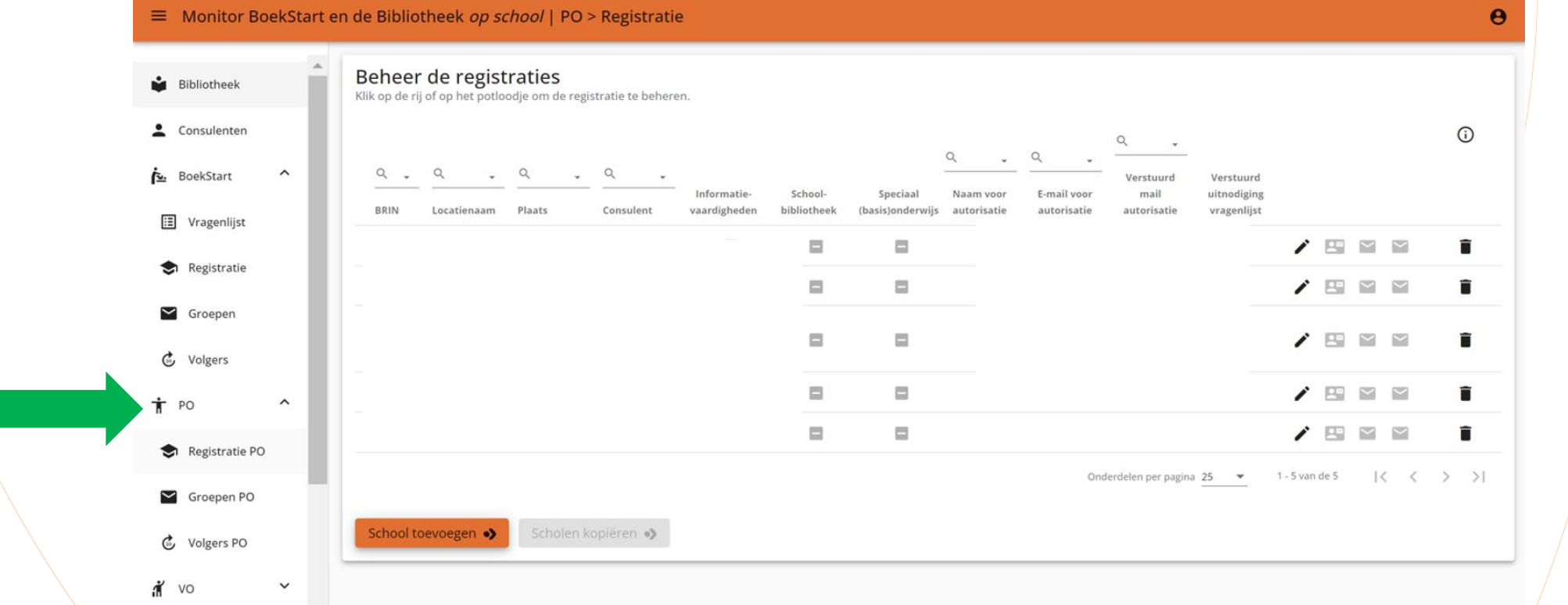

Onder het tabblad PO zie je als monitorcoördinator drie sub-tabbladen: Registratie PO, Groepen PO en Volgers PO.

De tabbladen Groepen PO en Volgers PO zijn ook van toepassing als je behalve monitorcoördinator óók leesconsulent bent met hetzelfde e-mailadres.

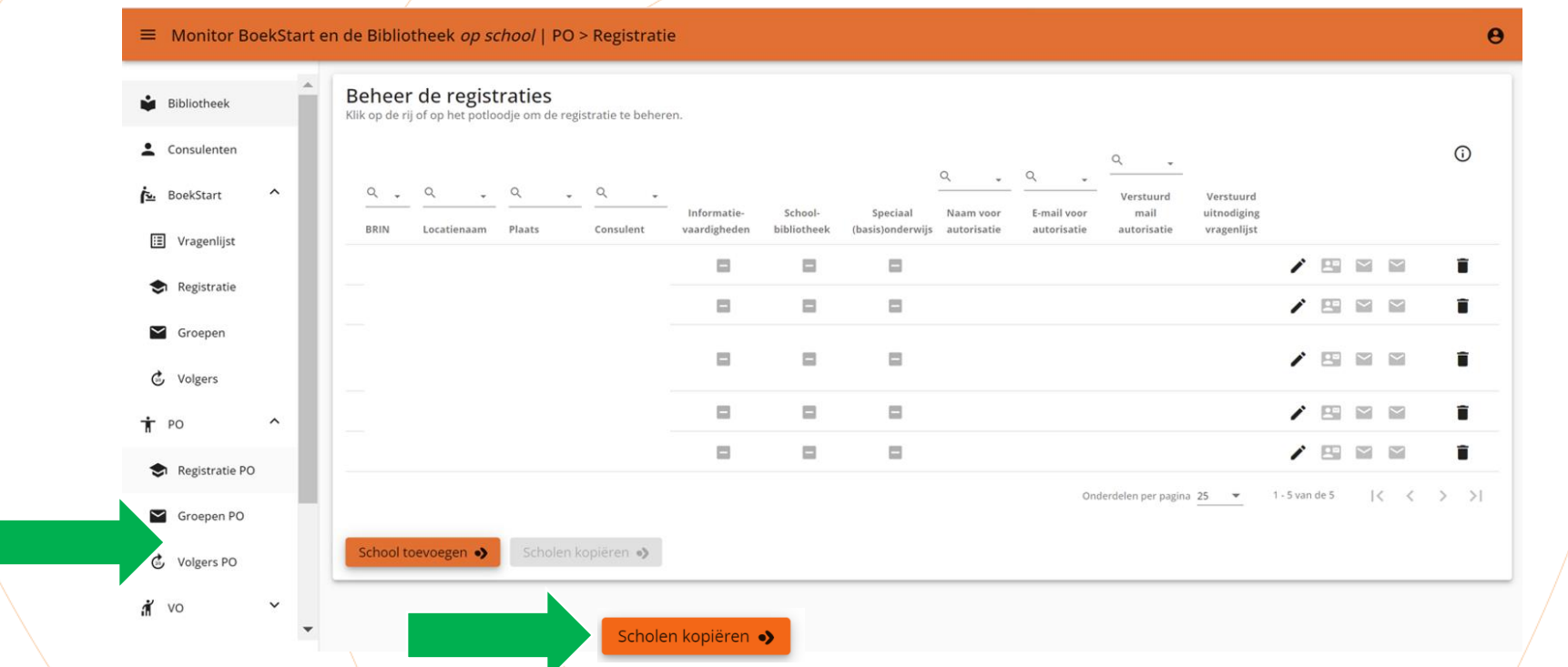

Je kunt scholen kopiëren die vorige meting ook meededen. Kies daarvoor 'Scholen kopiëren'. Als je scholen van de vorige meting kopieert dan is deze school dezelfde leesconsulent gekoppeld. Met het pennetje kun de namen en mailadressen leesconsulenten wijzigen.

LET OP: Zodra je begint met locaties toevoegen, vervalt de optie kopiëren. Wanneer je de toegevoegde locaties 'verwijdert, is het kopiëren weer mogelijk.

Wanneer je met je muis over het envelopje gaat zie je de bijbehorende functie. Met het pennetje kun je wijzigen.

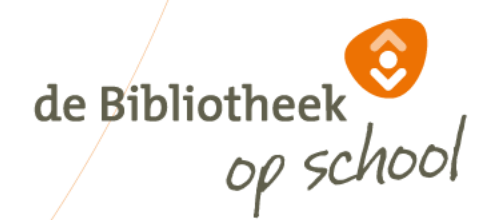

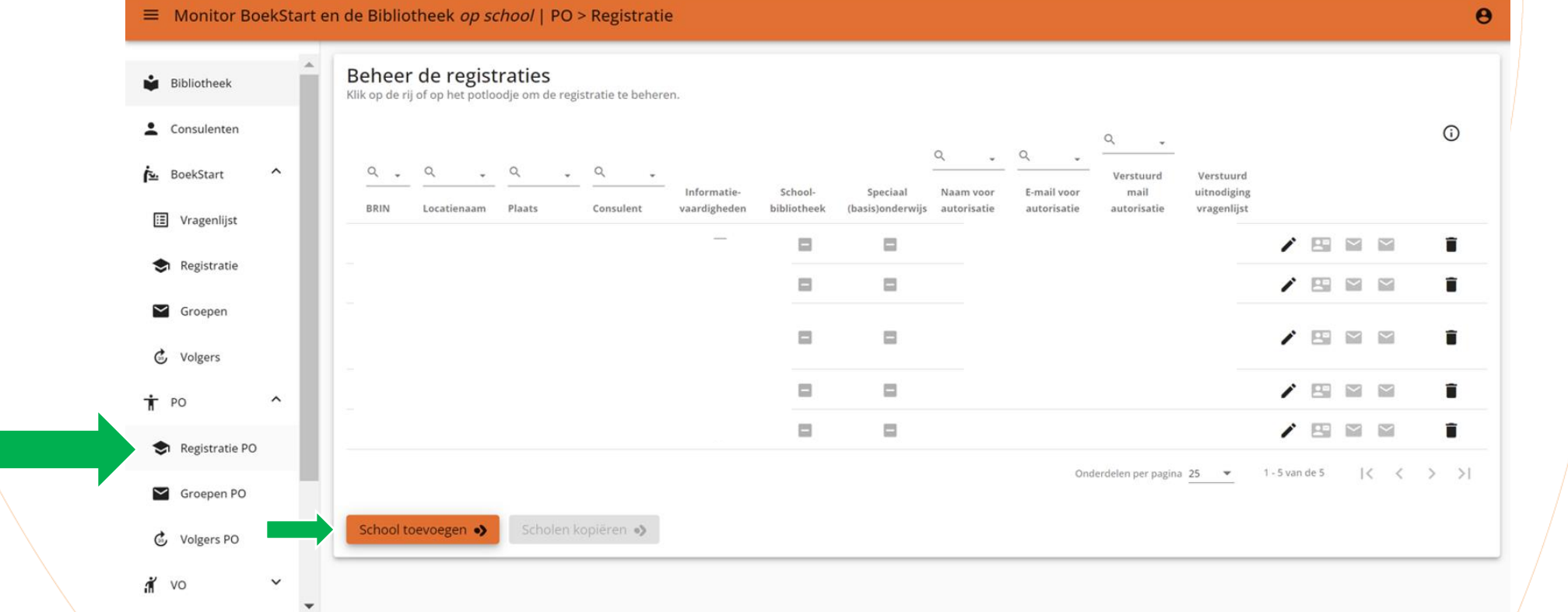

Bij 'Registratie PO' staat een overzicht van alle deelnemende scholen. Als een school meerdere vestigingen heeft, moeten die afzonderlijk worden toegevoegd. Nieuwe scholen kun je toevoegen met de button 'School toevoegen'. Dan verschijnt een lijst van alle de Bibliotheek schoollocaties geregistreerd bij DUO. Handig om hierbij BRIN-nummers van jouw scholen bij de hand te hebben.

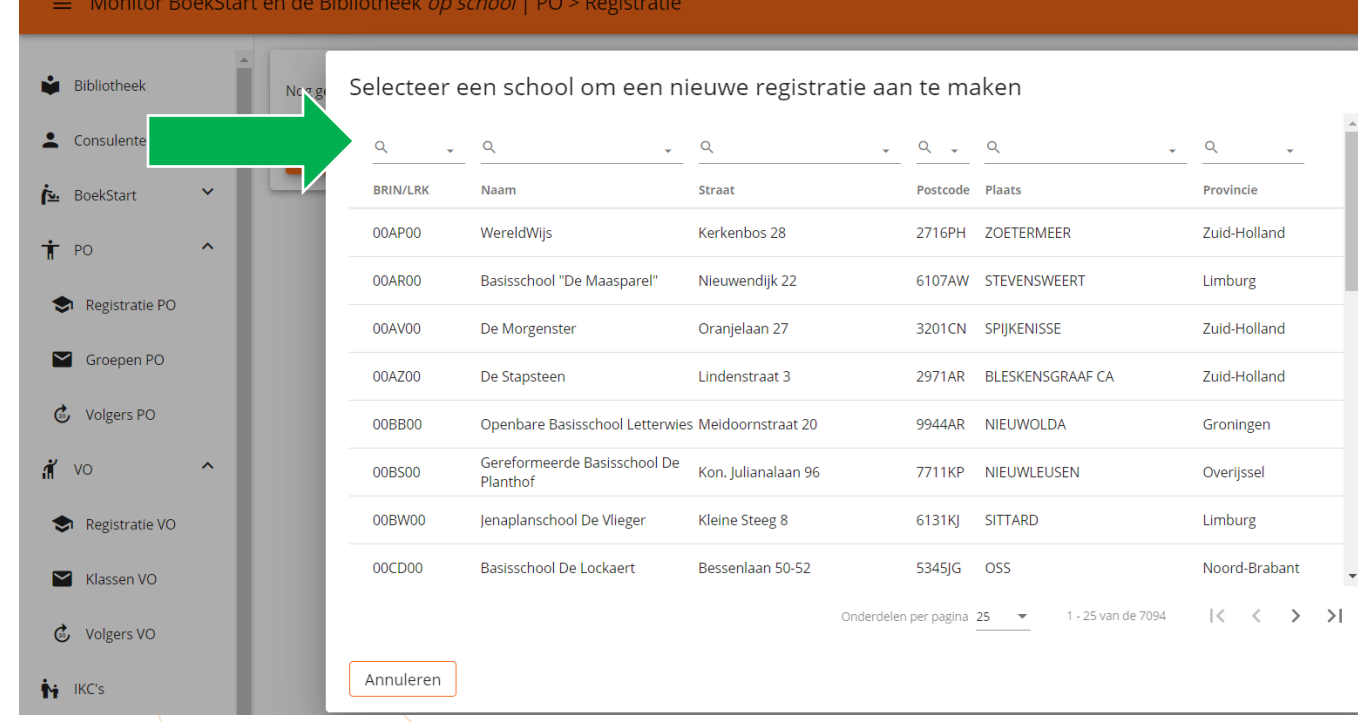

Hier staan alle schoollocaties die geregistreerd zijn bij DUO. Om een school te vinden kun je gebruik maken van de zoekfunctie bovenin. Let goed op dat je de juiste school aan jouw lijst toevoegt. Als je een verkeerde school toevoegt, kan iemand anders de Bibliotheek die school niet meer kiezen. Controleer daarom niet alleen de naam van de school, maar ook de bijbehorende gegevens. TIP: Zoek op BRIN-nummer, deze is uniek.

Neem contact op met [helpdeskpo@mdbos.nl](mailto:helpdeskpo@mdbos.nl) als de school die je wilt toevoegen niet in deze lijst staat.

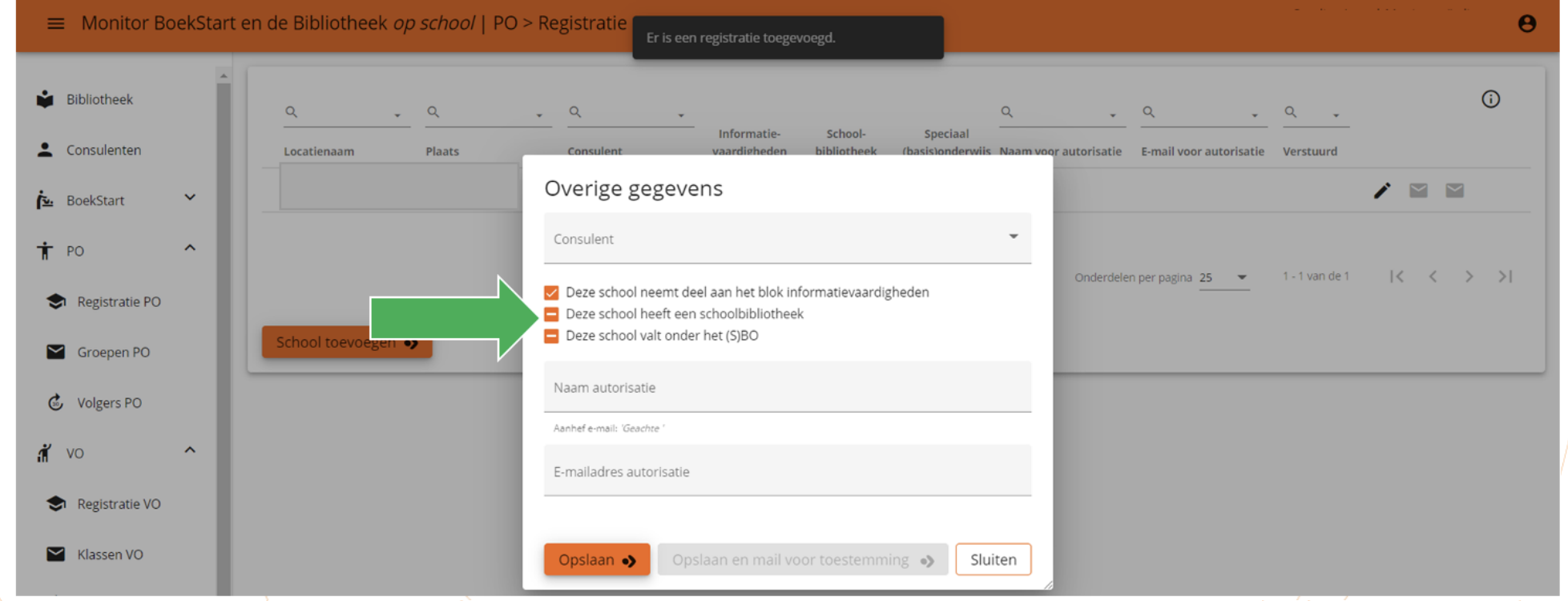

Na het toevoegen van de locatie wordt gevraagd om gegevens voor de locatie te registreren. In de oranje vakjes staan de opties 'informatievaardigheden, schoolbibliotheek en SBO'. Hier moet je een keuze maken door de vakjes uit/aan te vinken. Als er ergens/<br>nog een minteken staat, is er geen keuze gemaakt en kan de leesconsulent NIET worden uitgeno nog een minteken staat, is er geen keuze gemaakt en kan de leesconsulent NIET worden uitgenodigd.

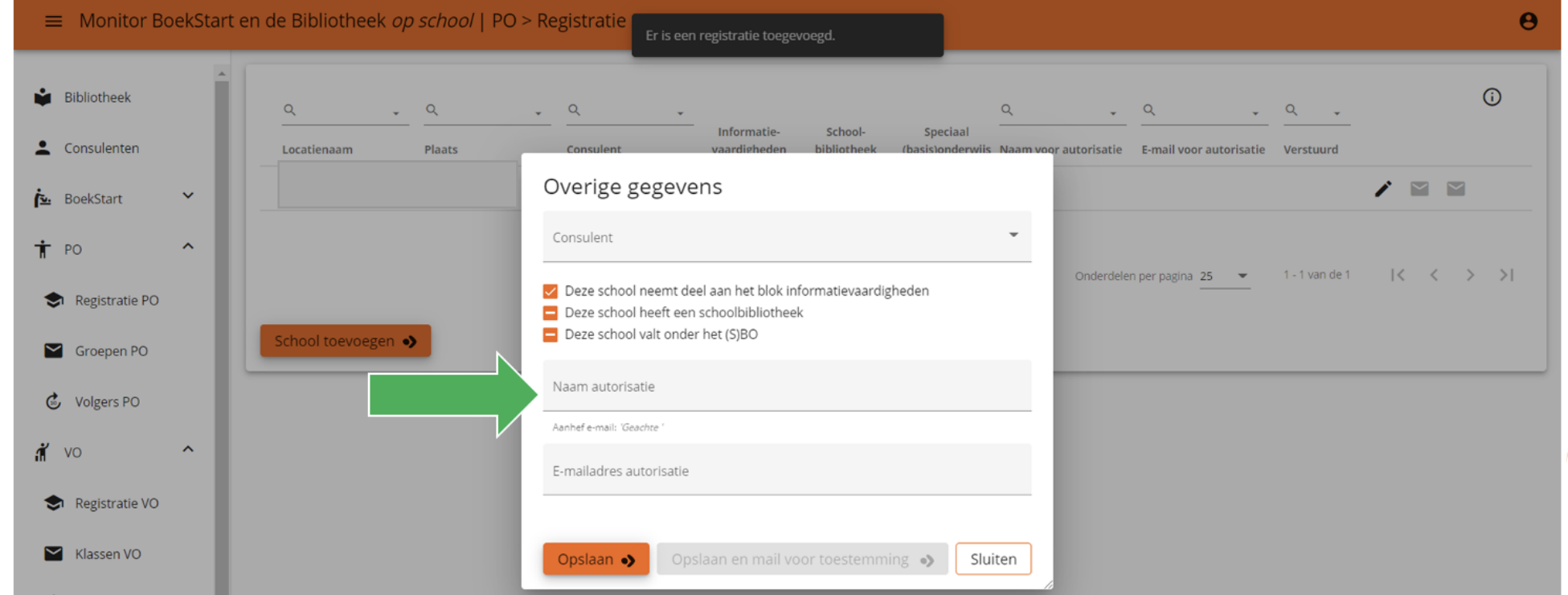

Voer onderaan de naam en het e-mailadres van een bevoegd persoon van de school in (meestal de directie) in voor de autorisatie. De uitnodiging kan meteen worden gemaild. Pas als de autorisatie is goedgekeurd kan de volledige procedure voor het invullen van de monitor voortgezet worden. De monitorcoördinator ontvangt van de [helpdeskpo@mdbos.nl](mailto:helpdeskpo@mdbos.nl) een mailbericht over de goedgekeurde autorisatie. de Bibliotheek Nu kunnen ook de leesconsulenten worden uitgenodigd worden voor de vragenlijst.

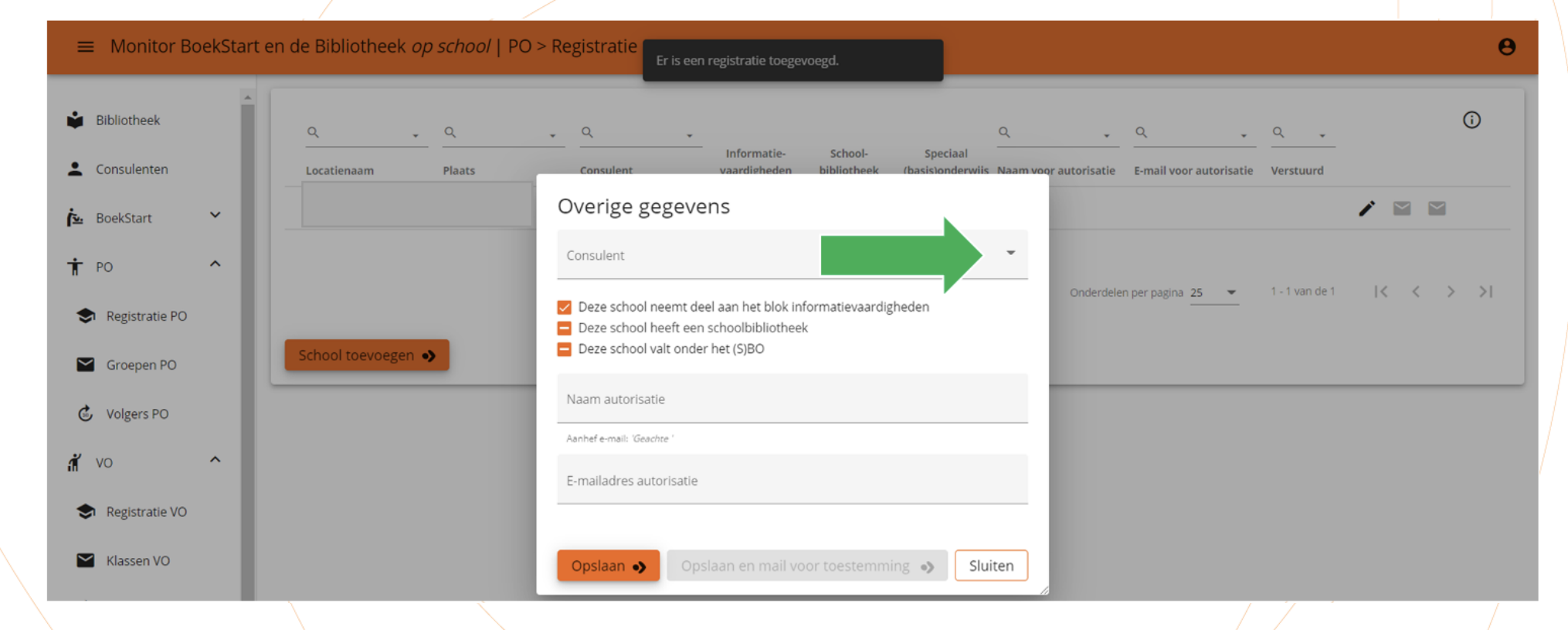

Met het afrolmenu achter 'Consulent' selecteer je de juiste consulent voor deze school. Als de consulent hier niet in het afrolmenu staat, moet de consulent nog worden toegevoegd op de pagina 'Consulenten'.

de Bibliotheek

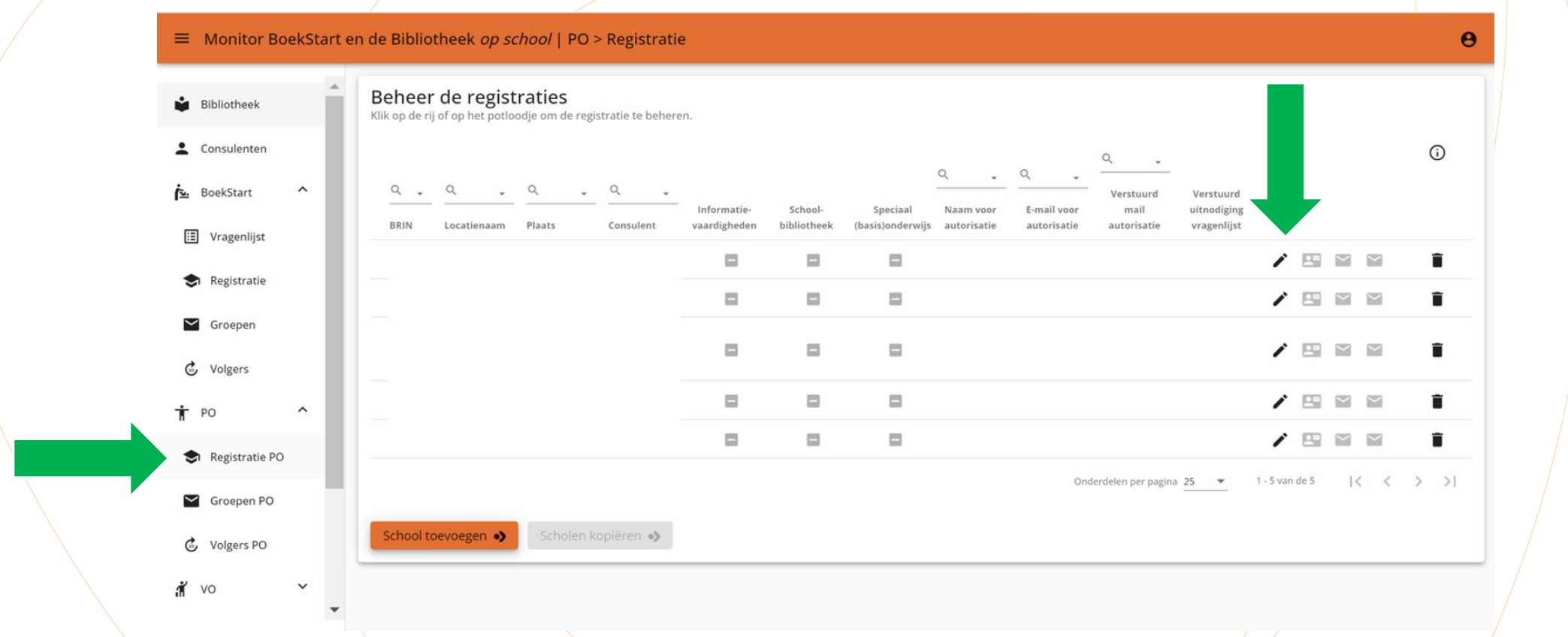

Met het pennetje kun je de gegevens van een school wijzigen.

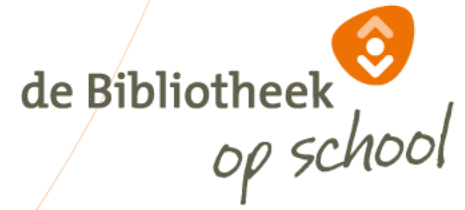

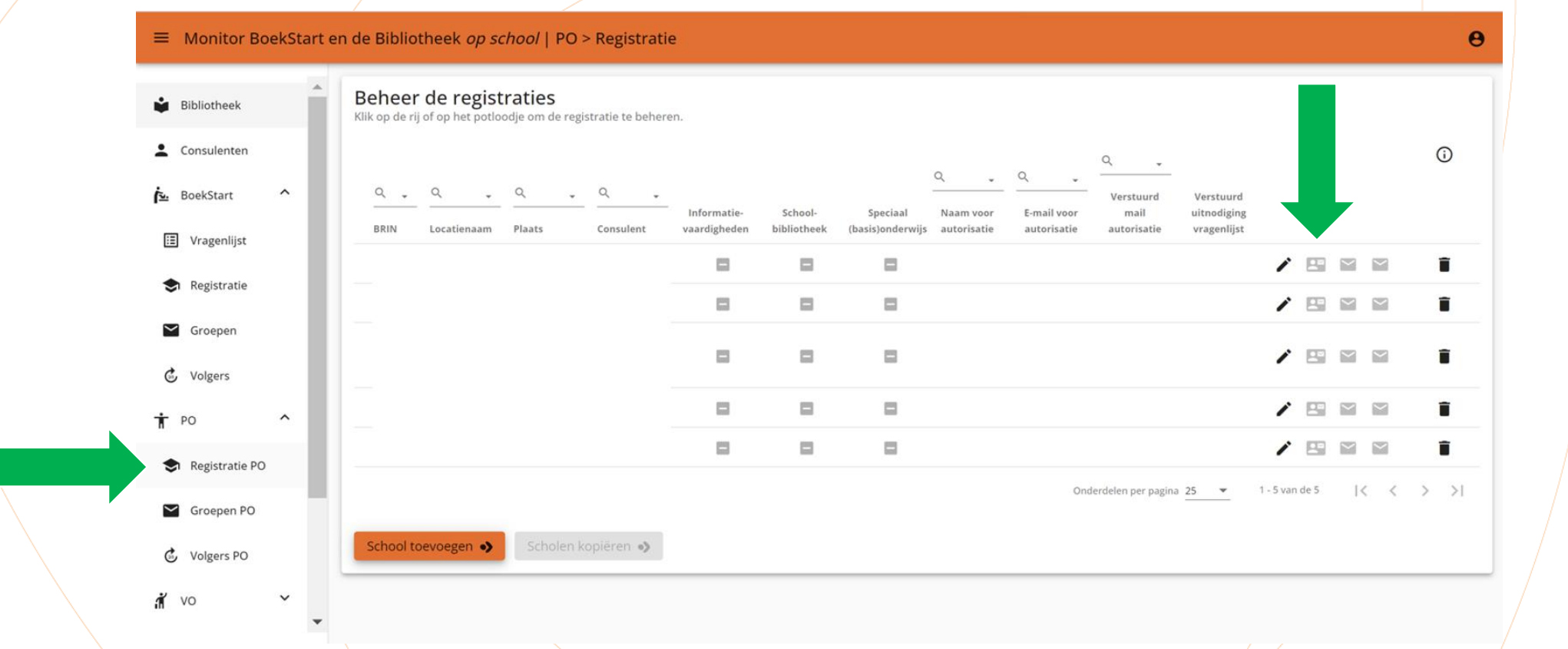

Met het 'visitekaartje' kun je de leesconsulent van deze school een uitnodiging of herinnering sturen om gegevens voor deze locatie te registreren, zoals groepen, leerkrachten, uitnodigingen leerkrachten en invullen vragenlijst leesconsulent. Dit is pas mogelijk als de school toestemming heeft gegeven voor deelname aan de monitor (autorisatie), het tweede envelopje is dan verandert in een grijs vinkje.

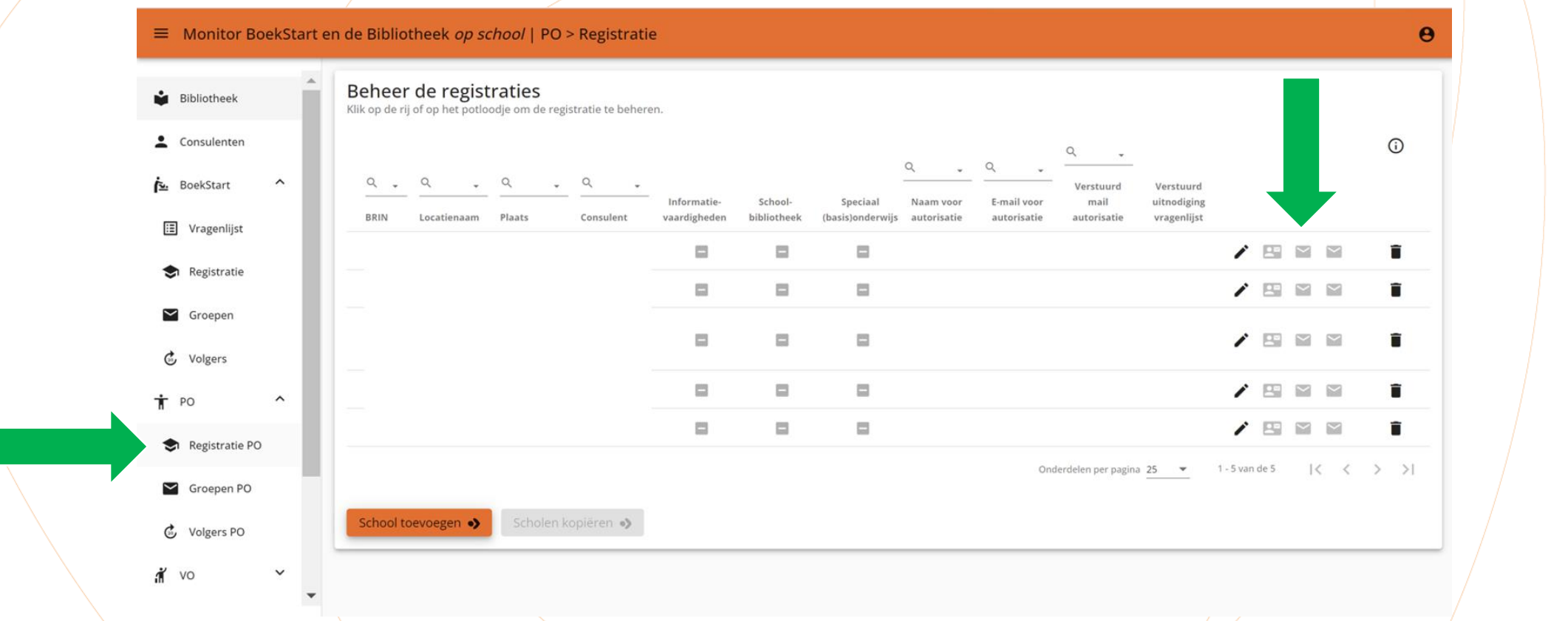

Met het linker envelopje stuur je de vragenlijst naar de leesconsulent. Het kan worden verstuurd als het zwart is. Het envelopje kleurt zwart als er een keuze is gemaakt voor informatievaardigheden, schoolbibliotheek, SBO en als de uitnodiging voor de Bibliotheek registreren van gegevens voor de school (visitekaartje) is verzonden.

Als de vragenlijst door de leesconsulent is afgerond, verschijnt naast de prullenbak een finishvlag.

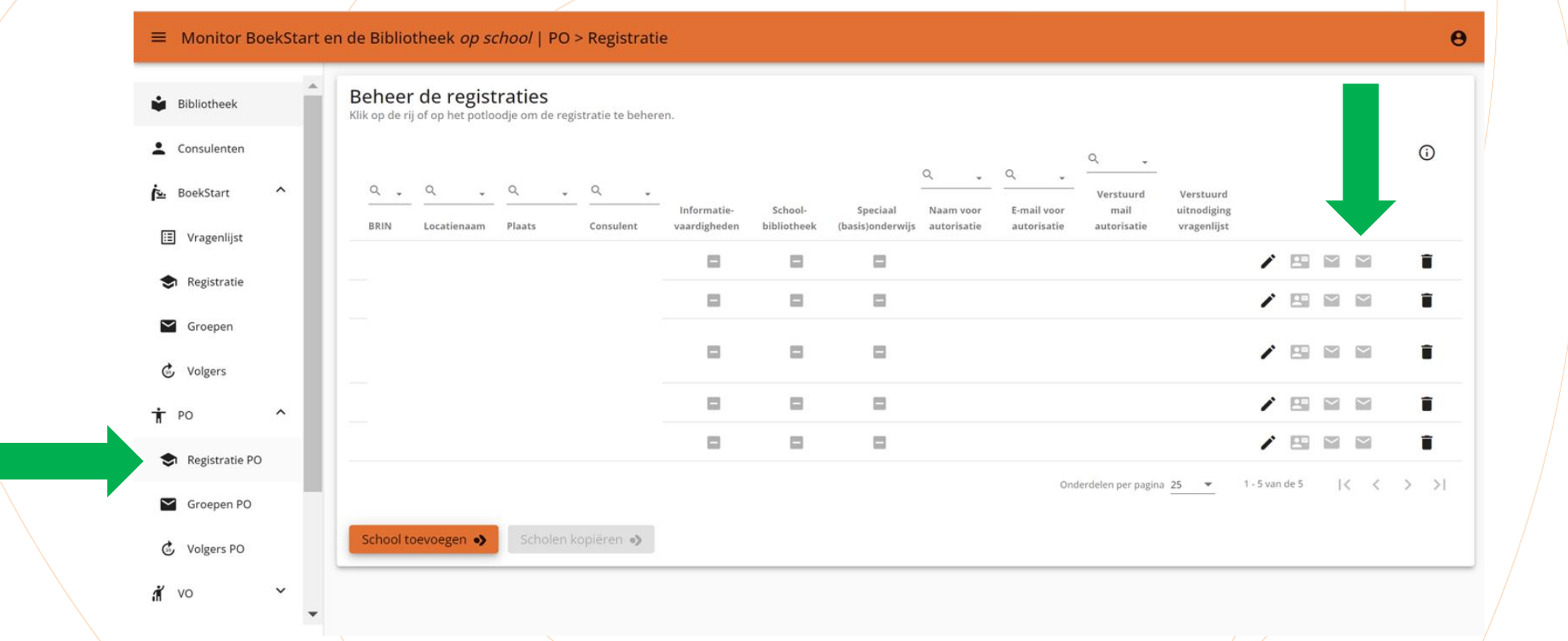

Met het envelopje rechts verstuur je een uitnodiging of een herinnering naar degene die de autorisatie (vertegenwoordiger school) geeft. Zodra de autorisatie is gegeven, verandert dit envelopje in een grijs vinkje. De monitorcoördinator en de leesconsulent ontvangen hiervan automatisch een bevestiging per mail. De leesconsulent kan pas na goedkeuring van de autorisatie door de monitorcoördinator uitgenodigd worden met het zwarte visitekaartje voor registratie van groepen van de school, uitnodigingen leerkrachten en invullen vragenlijst leesconsulent.

# **Navigatiekolom | IKC's**

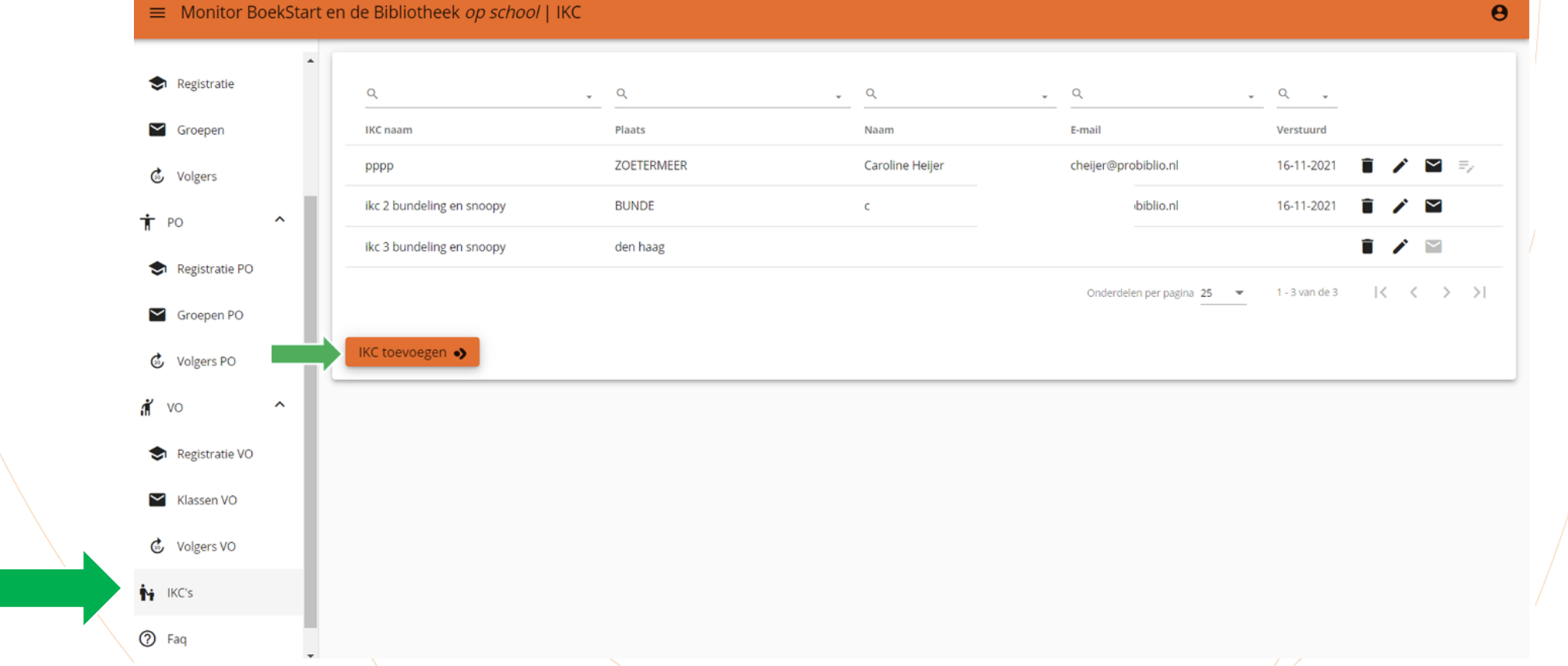

De monitorcoördinator kan een IKC handmatig toevoegen met de knop 'IKC toevoegen'.

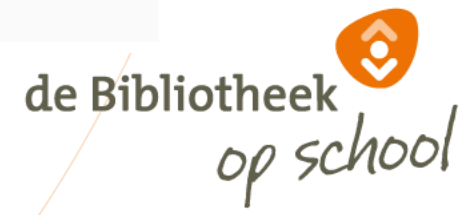

# **Navigatiekolom | IKC's**

Selecteer kinderopvang en scholen die samen één IKC vormen

Kun je de locatie hieronder niet terugvinden, neem dan contact op met de helpdesk via helpdesk@mdbos.nl.

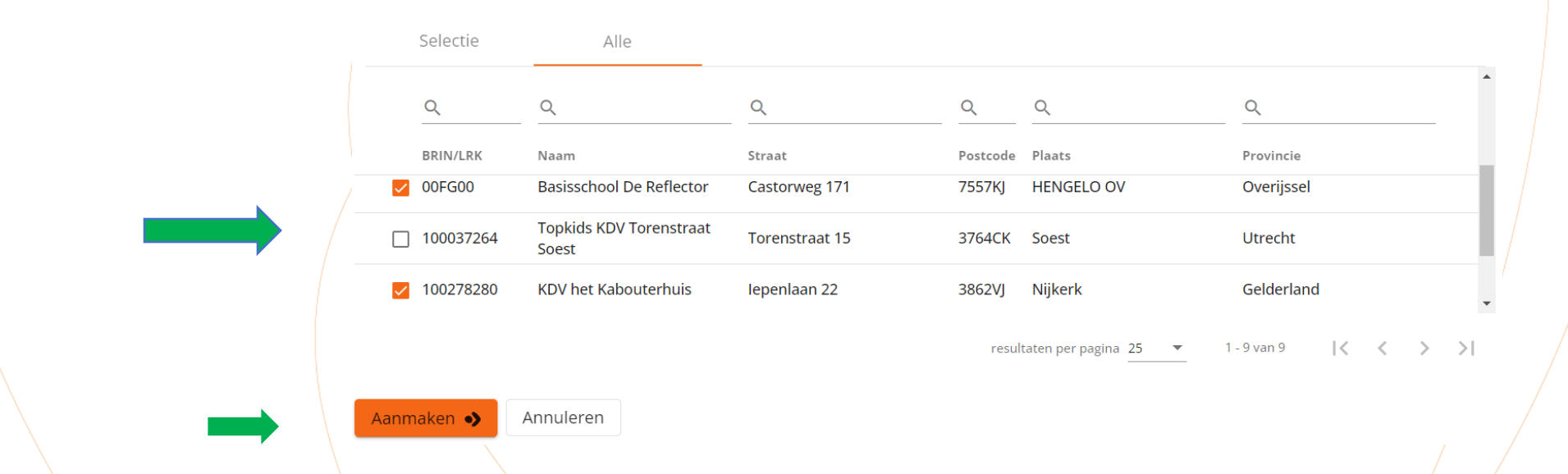

De monitorcoördinator kan hier kiezen voor de locaties die door de monitorcoördinatorzelf of door een andere monitorcoördinator van de bibliotheek zijn ingevoerd bij de pagina 'Registratie' (bij po of BoekStart). Vink de kinderopvanglocatie en de school aan die samen één IKC vormen. Een IKC kan meerdere scholen en/of meerdere kinderopvanglocaties bevatten. Onder het tabblad 'Alle' kan gezocht worden op BRIN- of LRK-code, naam, straat, postcode, plaats of provincie van de kinderopvanglocaties en basisscholen. Klik op de knop 'Aanmaken'.

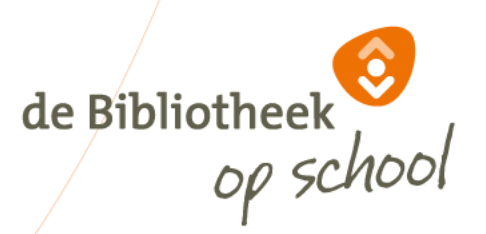

#### **Navigatiekolom | IKC's**

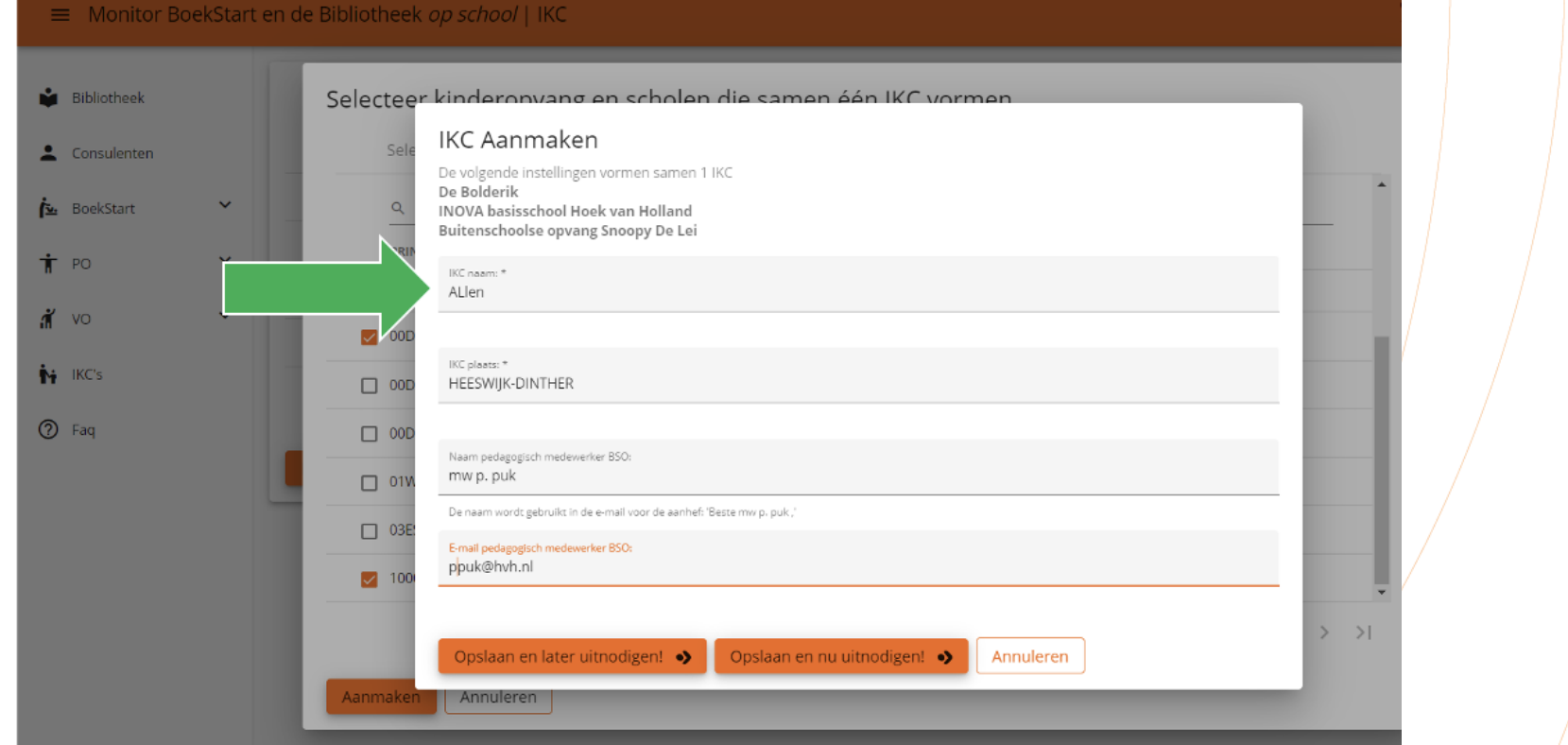

Aan de vragenlijsten van alle leerkrachten, voorleescoördinatoren en pedagogisch medewerkers kinderopvang (BoekStart) van de IKC worden automatisch extra vragen toegevoegd. Ook in de vragenlijst leesconsulent worden de extra vragen toegevoegd. de Bibliotheek Eén pedagogisch medewerker van de BSO kan worden uitgenodigd om een vragenlijst BSO in te vullen. Voer naam en het e-mailadres van deze medewerker in dit scherm in.

#### **Leesconsulent**

De volgende slides zijn bedoeld voor leesconsulenten.

Hierin wordt de werkwijze getoond voor het klaarzetten van de Monitor voor jouw scholen. i-knop: Op de pagina's van de beheeromgeving voor de leesconsulent staat een i-knop met extra informatie over de verschillende functionaliteiten.

**Filters:** op de pagina's van de beheeromgeving kun je gebruikmaken van filters. Wanneer je in het zoekveld een filter zet worden alle andere resultaten weggelaten tot je het filter weer opheft. Verwijder het filter als je alle resultaten weer wilt zien.

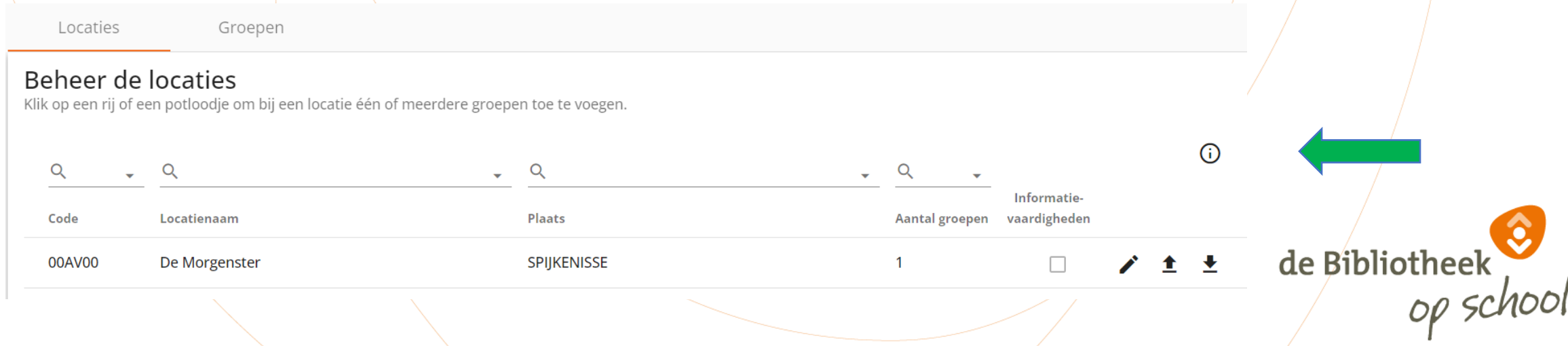

#### **Navigatiekolom | PO**

 $\equiv$  Monitor BoekStart en de Bibliotheek op school | Basisonderwijs > Groep

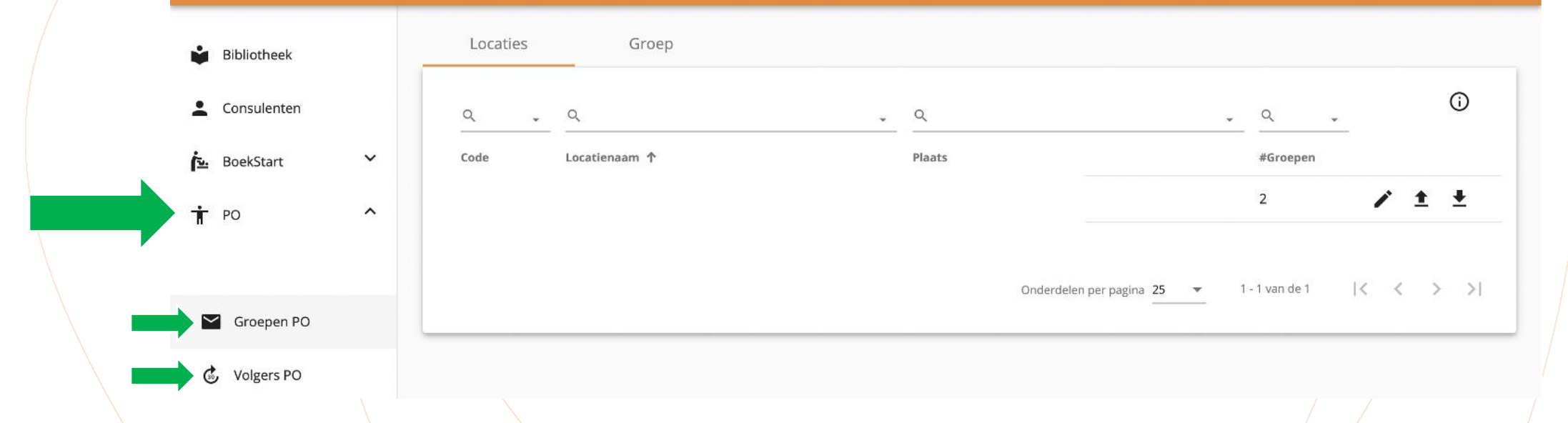

Onder het tabblad 'PO' vind je als leesconsulent twee sub-tabbladen: 'Groepen PO' en 'Volgers PO'.

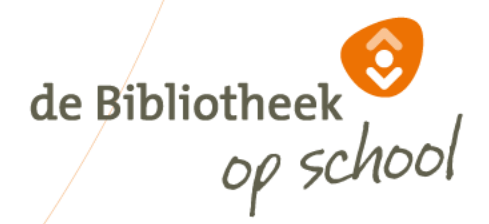

 $\boldsymbol{\Theta}$ 

 $\equiv$  Monitor BoekStart en de Bibliotheek op school | Basisonderwijs > Groep

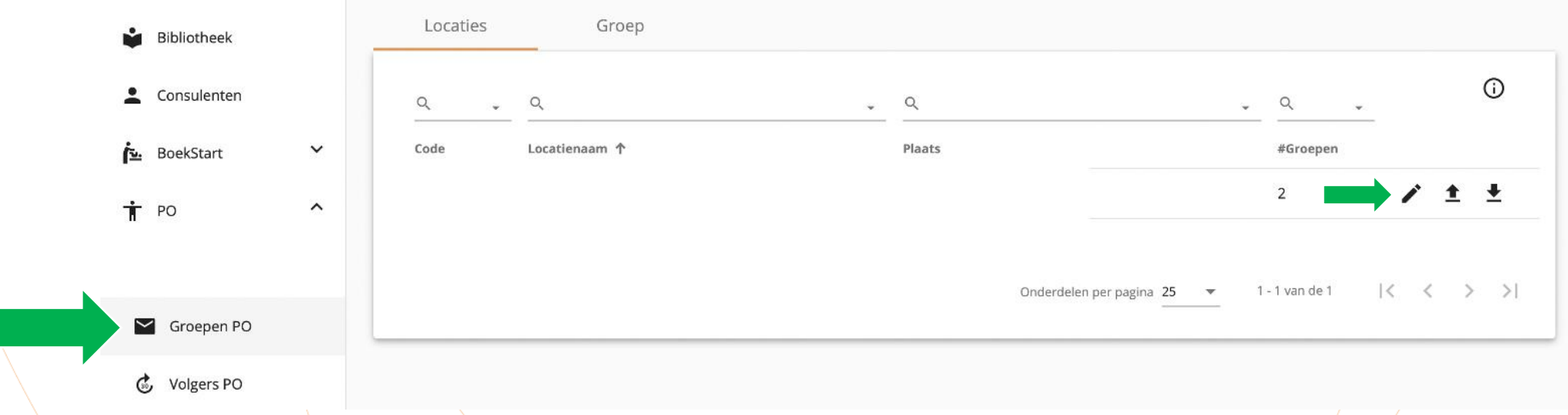

 $\boldsymbol{\Theta}$ 

de Bibliotheek

Bij 'Groepen PO' zie je onder 'Locaties' alle scholen die de monitorcoördinator heeft ingevoerd. Met het pennetje kun je nieuwe leerkrachten en groepen handmatig toevoegen/verwijderen of gegevens wijzigen. Met de pijltjes kun je

leerkrachten/groepen in één keer importeren. Lees op de volgende slide hoe dit werkt.

TIP: Als er veel scholen zijn, kun je het zoekveld bovenin gebruiken om de betreffende school te vinden. Typ hiervoor de (eerste letters van de) schoolnaam, BRIN-code of plaats in.

 $\equiv$  Monitor BoekStart en de Bibliotheek op school | Basisonderwijs > Groep  $\boldsymbol{\Theta}$ Locaties Groep Bibliotheek Consulenten  $\bullet$  Q  $\sqrt{a}$  $Q$  $Q$  $Q$ #Afgerond Code Locatienaam Plaats E-mail  $\checkmark$ Naam Groep leerlingen Verstuurd BoekStart Ξ,  $\checkmark$  $2a$ + PO  $\hat{}$  $2<sub>b</sub>$  $\checkmark$ Groepen PO 1 - 2 van de 2  $\mathcal{K}$  $>$  >1 Onderdelen per pagina  $25 - 8$ **Volgers PO** C.,

Bij 'Groepen PO' zie je onder 'Groep' alle groepen die je hebt ingevoerd.

Met het envelopje stuur je een uitnodiging naar de leerkracht en eventueel nog een herinnering. Naast het envelopje verschijnt een icoontje van een formulier met pen wanneer de vragenlijst is geopend. Dit icoontje verandert in een finishvlag wanneer de vragenlijst is afgerond.

de Bibliotheek

Van de uitnodigingen en herinneringen die naar de leerkrachten worden gemaild ontvang jij een kopie in jouw mailbox. De datum waarop de (laatste) uitnodiging is verzonden wordt getoond op de pagina.

Voor het toevoegen of wijzigen van groepen ga je terug naar 'Locaties' en het pennetje.

 $\equiv$  Monitor BoekStart en de Bibliotheek op school | Basisonderwijs > Groep

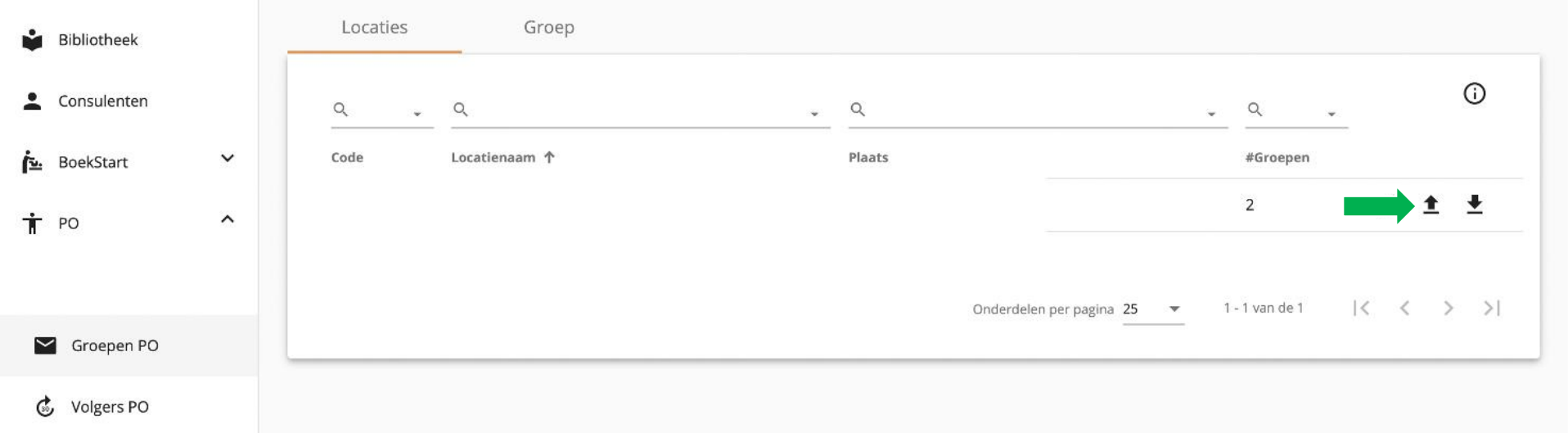

Het naar beneden wijzende pijltje geeft een Excelbestand met een format waarmee je alle namen en mailadressen van leerkrachten bij de school kunt opvragen. Het ingevulde bestand kun je vervolgens met het naar boven wijzende pijltje importeren. Dit is i.p.v. handmatig toevoegen van groepen met het pennetje.

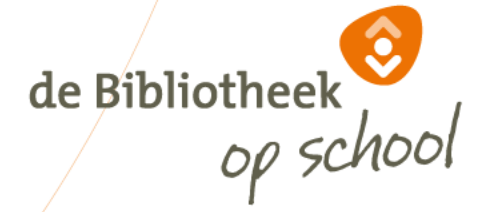

 $\boldsymbol{\Theta}$ 

#### Nieuwe groep toevoegen

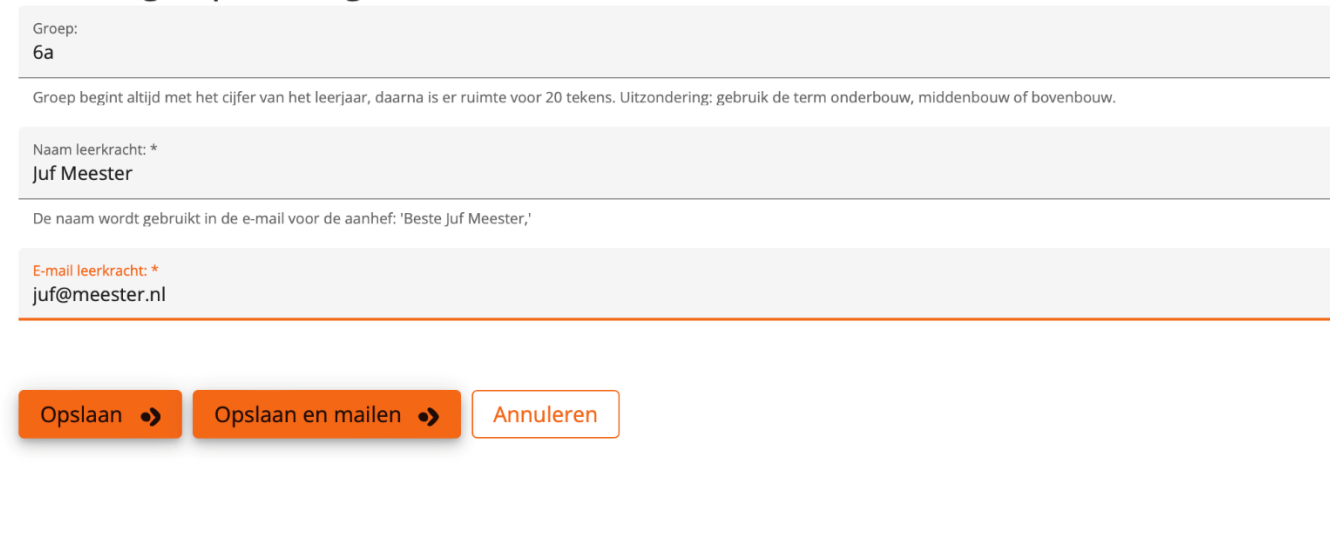

Wanneer je een nieuwe groep toevoegt, moet de groepsnaam aan een aantal voorwaarden voldoen. Namelijk:

- Het moet beginnen met een cijfer, gebruik hier het cijfer van het leerjaar van de betreffende groep
- Na het cijfer heb je ruimte voor nog 20 letters

Als je 'Opslaan en mailen' kiest, verstuur je de uitnodiging gelijk. Kies je 'Opslaan', dan moet het versturen op een later moment nog gebeuren door op het envelopje bij 'Groep' te klikken.

De uitnodiging gelijk versturen kan alleen wanneer de Monitor open staat voor leerkrachten.

de Bibliotheek

# **Navigatiekolom | PO | Volgers PO**

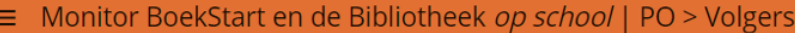

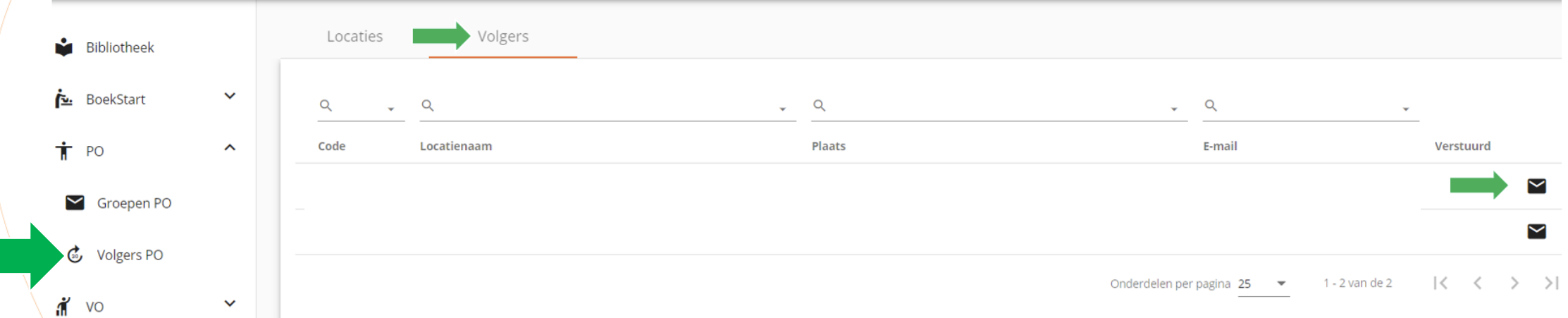

Via de pagina 'Locaties' kun je monitorvolgers toevoegen. Klik op de naam van de school en voeg één of meerdere monitorvolgers toe (bijvoorbeeld de leescoördinator van de school of een medewerker van de bibliotheek. Via de pagina 'Locaties' kan een voortgangsmail worden gestuurd naar alle volgers die zijn aangemaakt voor de locatie. In deze mail staat een (altijd up to date)/overzicht van de status van de respons op het moment van mailen. De pagina 'Volgers' toont iedereen die de voortgang van de Monitor kan volgen. Met het envelopje kun je de volger een mail sturen met een link naar een (altijd up to date) overzicht sturen van de respons.  $\frac{d}{d}$  de Bibliotheek De voortgangsmails laten zien welke collega's en klassen al klaar zijn met invullen, en welke nog niet. Voor het toevoegen of wijzigen van volgers ga je terug naar 'Locaties' en het pennetje.

# **Navigatiekolom | PO | Volgers PO**

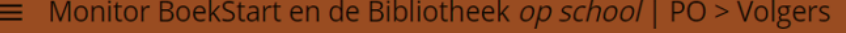

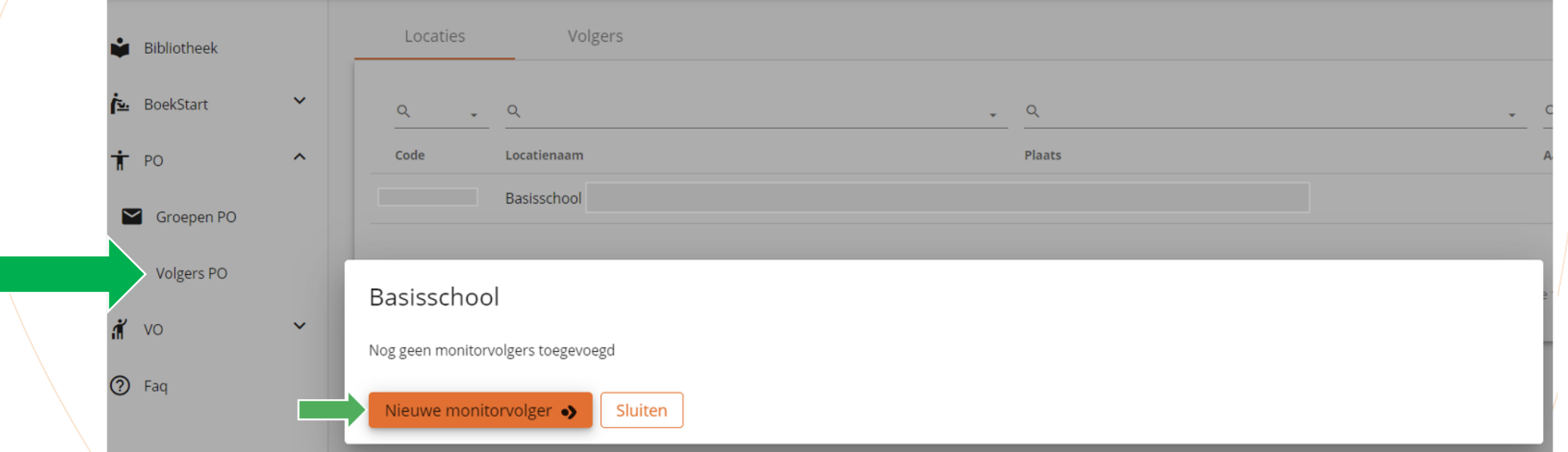

Bij 'Volgers PO' zie je onder 'Locaties' alle scholen waarvan jij leesconsulent bent.

Klik op de betreffende locatie en op de button 'Nieuwe monitorvolger' om of meerdere monitorvolger toe te voegen. Monitorvolgers kunnen zien wat de invulstatus van de Monitor op hun school is.

de Bibliotheek

## **FAQ voor monitorcoördinatoren en leesconsulenten**

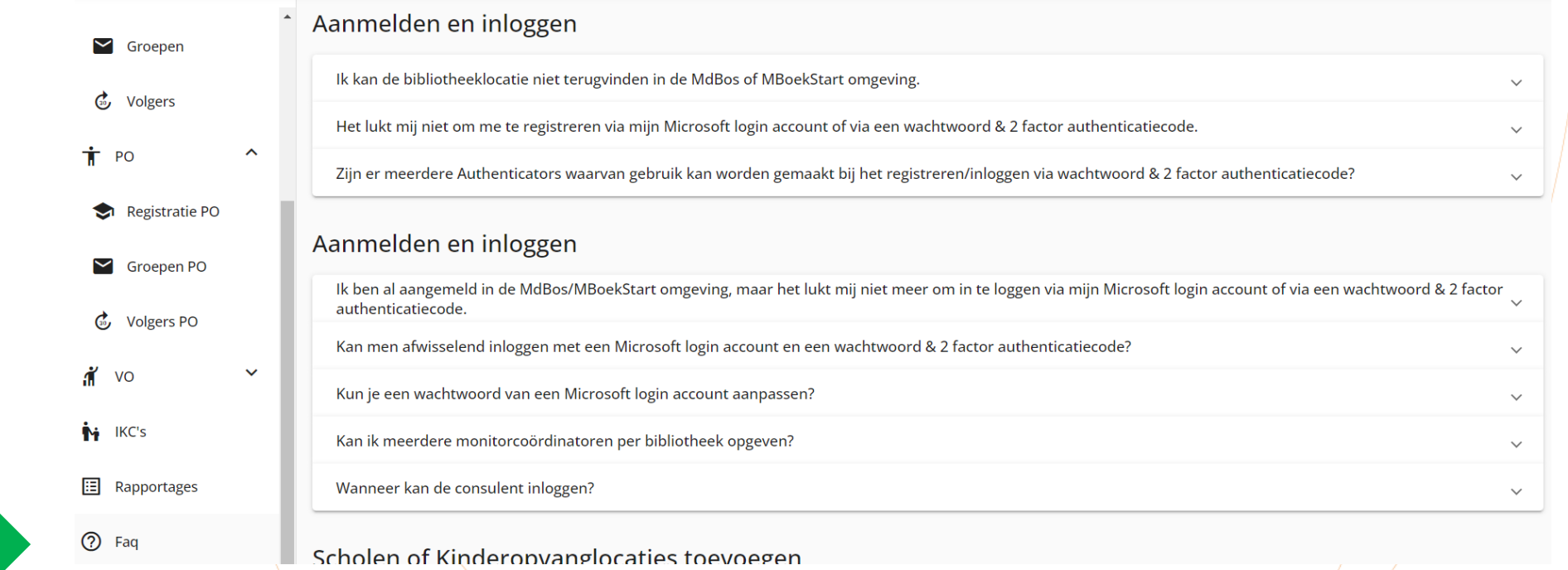

Heb je meer informatie nodig dan de informatie die bij de i-knop op de verschillende pagina's in de beheeromgeving wordt gegeven of heb je nog vragen? Kijk dan in de kolom Faq waar je antwoorden vindt op veelgestelde vragen.

de Bibliotheek

# **Monitor de Bibliotheek** *op school* **po | TIPS voor scholen**

Hier nog enkele tips die het werken met de Monitor zullen vergemakkelijken. Deel deze vooral met jouw deelnemende scholen! Leerkrachten ontvangen een mail voor deelname aan de Monitor en de link naar de vragenlijst leerkracht en leerling.Hierin staan ook enkele tips voor de leerkracht.

- Leerkrachten van combinatiegroepen (kleutergroepen uitgezonderd) ontvangen voor elke jaargroep een aparte e-mail en vullen voor elke jaargroep een vragenlijst in en deelt met elke jaargroep een andere link naar de vragenlijst. Zij kunnen de antwoorden uit de eerst ingevulde vragenlijst importeren wanneer zij de tweede vragenlijst openen (tip opgenomen in mail).
- Leerlingen wordt om een 'kenmerk' gevraagd wanneer zij met hun vragenlijst starten. Laat hen hier hun eigen volgnummer van de klassenlijst invullen, dan heb je later overzicht van wie al klaar is en wie nog niet. Er wordt namelijk. niet om een naam of geboortedatum gevraagd i.v.m. AVG. Het werken met een 'kenmerk' is niet verplicht.
- Er is een demo van de vragenlijst voor leerlingen die leerkrachten kunnen inzetten bij de instructie. De link naar de demo staat in de mail aan de leerkracht.
- Leerkrachten ontvangen bij de mail een QR-code die linkt naar de leerlingvragenlijst van de groep. Deze kan bijvoorbeeld op het digibord worden getoond zodat leerlingen met een mobiel device de vragenlijst kunnen opstarten (tip opgenomen in mail)de Bibliotheek

## **Monitor de Bibliotheek** *op school* **po | Vragen?**

Heb je inhoudelijke vragen of opmerkingen over het invullen van de Monitor? Neem dan contact op met het landelijk monitorteam: [monitor@debibliotheekopschool.nl](mailto:monitor@debibliotheekopschool.nl)

Heb je technische vragen of opmerkingen over het invullen van de Monitor? Wil je de naam van/de monitorcoördinator wijzigen? Kun je een locatie niet terugvinden in de lijsten die getoond worden? Neem dan contact op met de helpdesk: [helpdeskpo@mdbos.nl](mailto:helpdeskpo@mdbos.nl).

In de toolkit Monitor is een document beschikbaar met de teksten van alle e-mailberichten die vanuit de beheeromgeving verstuurd worden naar school en bibliotheek.

Veel succes dit jaar met het invullen van De Monitor!

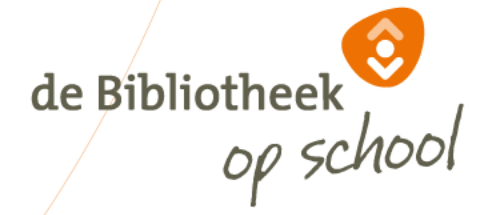

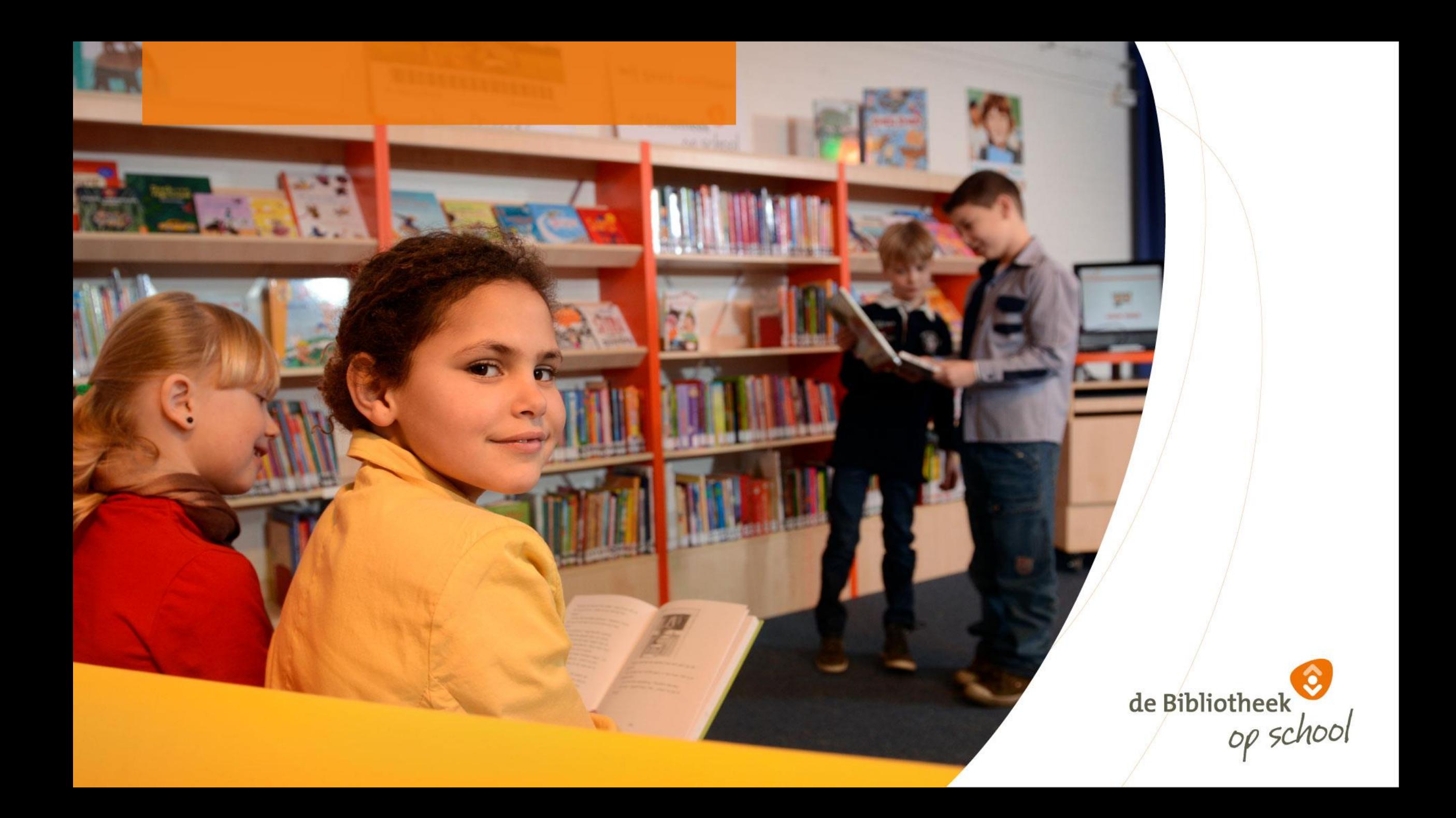